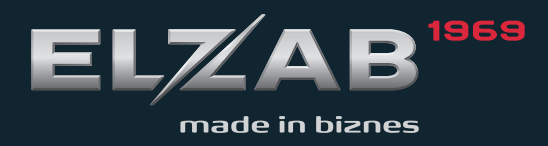

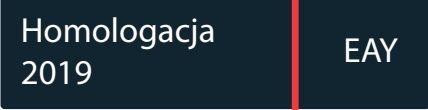

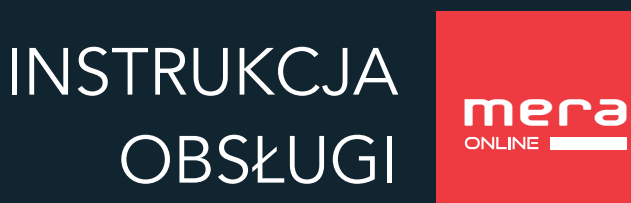

#### Redakcja 1.9

# **Spis treści**

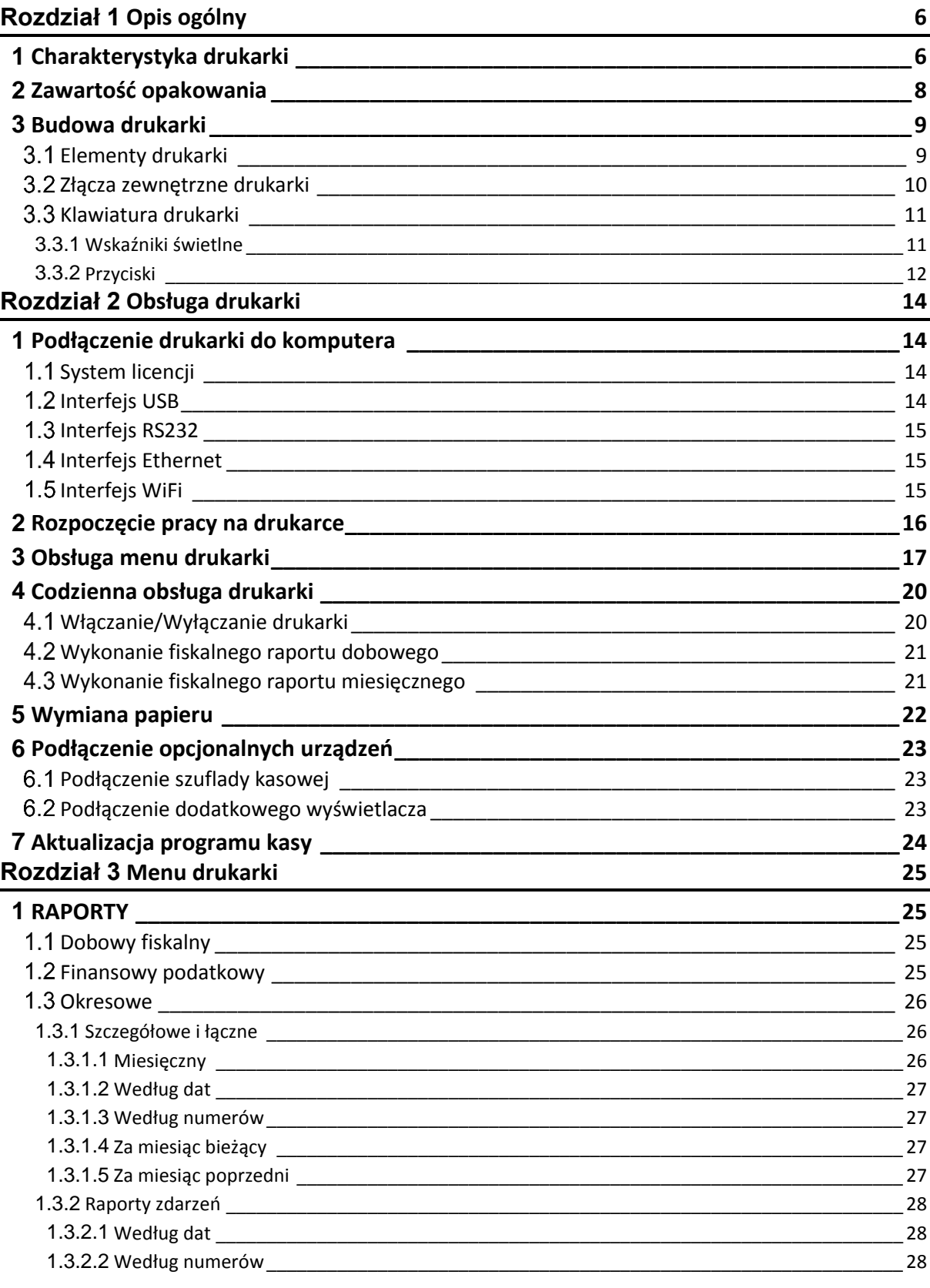

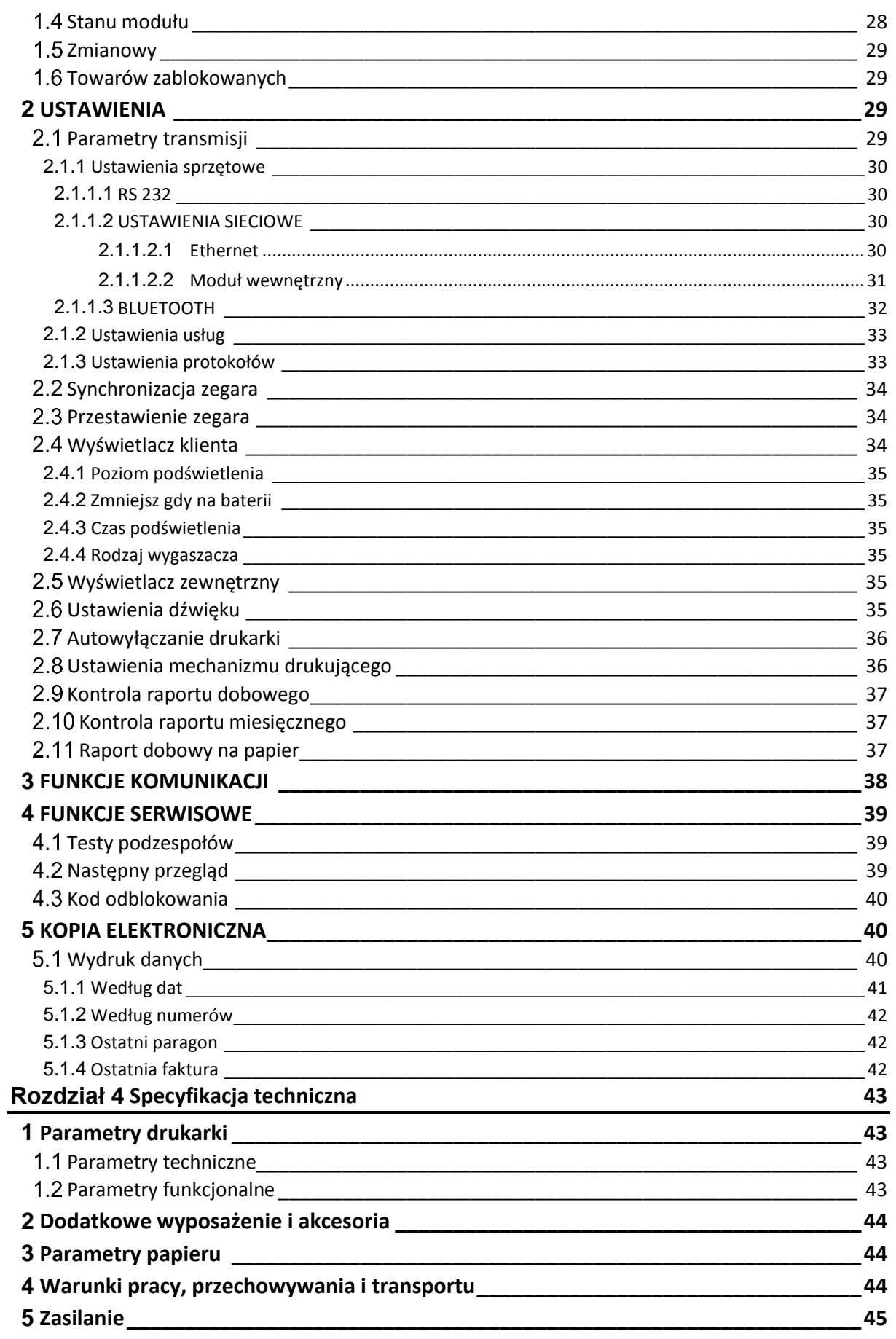

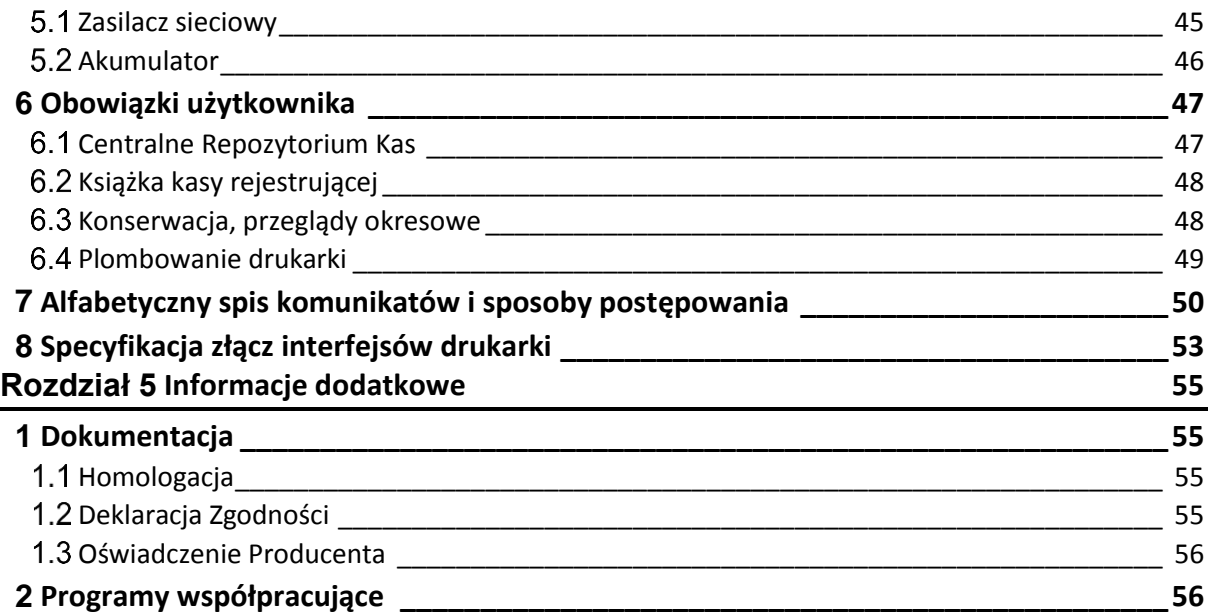

# <span id="page-5-0"></span>**Rozdział 1 Opis ogólny**

## <span id="page-5-1"></span>**1 Charakterystyka drukarki**

- $\checkmark$ **Zgodność kasy z wymaganiami narzuconymi przez ustawodawcę dla kas ONLINE (rozporządzenie Ministra Przedsiębiorczości i Technologii z dnia 28 maja 2018r.)**
- $\checkmark$ **Pojemność pamięci fiskalnej drukarki zapewnia pracę kasy do 5 lat (zapis do 1830 raportów dobowych oraz do 2.000.000 paragonów\* )**
- $\checkmark$ **Wbudowana w kasę pamięć chroniona o dużej pojemności**
- **(zapis do 2 milionów paragonów\* wraz z wydrukiem potwierdzenia kartą płatniczą)**
- $\checkmark$ **Możliwość wyszukiwania i wydruku danych z dokumentów zapisanych w pamięci chronionej**
- $\checkmark$ **Wiele sposobów podłączenia do komputera (USB, Ethernet, RS232, opcjonalnie Wi-Fi)**
- $\checkmark$ **Możliwość automatycznej aktualizacji oprogramowania kasy (po uzyskaniu przez producenta homologacji)**
- **Współpraca ze sklepami internetowymi (tryb klient połączenia sieciowego)**
- **Kolorowy wyświetlacz 4,3"**
- **Możliwość podłączenia dodatkowego wyświetlacza**
- **Obsługa refundacji leków (wersja apteczna)**

Dodatkowe cechy, na które warto zwrócić uwagę:

- $\checkmark$  Możliwość współpracy z szufladą (złącze RJ-12)
- $\checkmark$  Wyświetlanie (przewijanie) 8 różnych reklam
- Grafika w nagłówku, stopce i treści wydruków
- Wydruk kodów C128 oraz QR (do 350 znaków)
- $\checkmark$ Definiowanie dowolnych niefiskalnych wydruków np. pokwitowań, bonów wykorzystywanych w programach lojalnościowych (superformatka)
- $\checkmark$  Wydruk faktur VAT
- $\checkmark$  Wydruk dodatkowej linia opisu towaru na paragonach i fakturach
- $\checkmark$  Wytrzymały i szybki mechanizm drukujący z obcinaczem papieru
- $\checkmark$  Długa rolka papieru (80m) i łatwa jej wymiana (easy load)

 $\overline{a}$ 

<sup>\*</sup> Paragon rozumiany jako 10-pozycyjny paragon

- Wysoka estetyka stanowiska sprzedaży i pewność połączeń dzięki umieszczeniu złącz w podstawie drukarki
- $\checkmark$  Małe pole podstawy idealne rozwiązanie przy ograniczonej powierzchni lady
- Współpraca z kilkoma stanowiskami sprzedaży równocześnie (system licencji)
- $\checkmark$  Obsługa popularnych protokołów komunikacyjnych
- Duża pojemność bazy towarowej 500.000 PLU
- $\checkmark$  Przypominanie o obowiązku wykonania raportu dobowego i miesięcznego
- $\checkmark$  Przypominanie o obowiązkowym przeglądzie okresowym
- $\checkmark$  Praca w wielu walutach

2,00 kg

#### <span id="page-7-0"></span>**2 Zawartość opakowania**

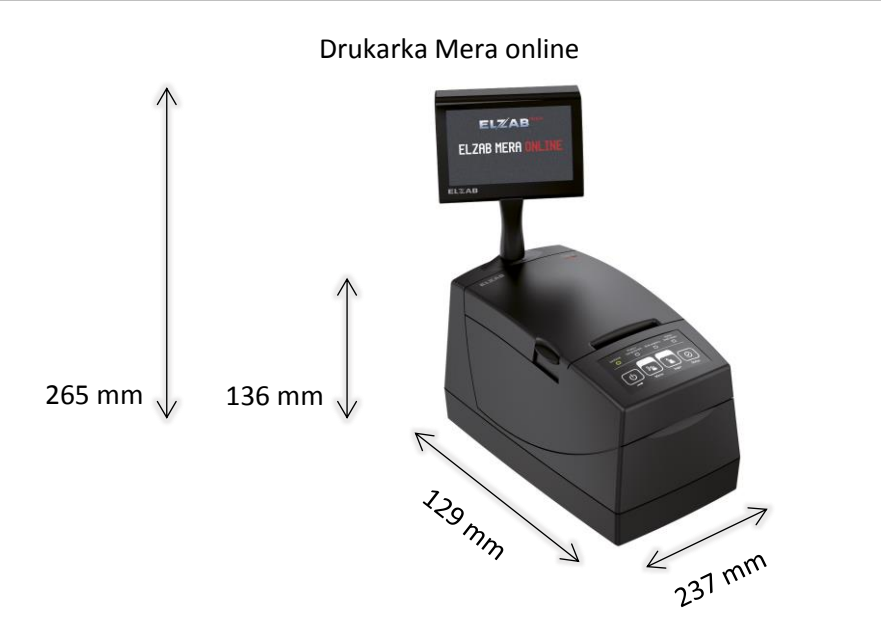

Do drukarki załączone są następujące akcesoria:

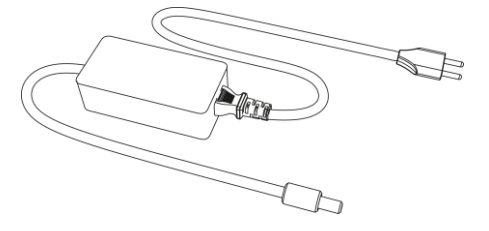

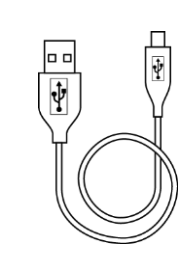

Zasilacz sieciowy Przewód USB A-B

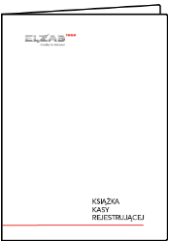

Książka kasy rejestrującej, w której dokonuje się wszelkich adnotacji dokonaje się wszelkich danotacji energy Rolka papieru termicznego<br>dotyczących urządzenia

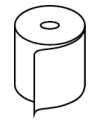

Przed rozpoczęciem eksploatacji należy zapoznać się z instrukcją obsługi urządzenia.

#### <span id="page-8-0"></span>**3 Budowa drukarki**

## <span id="page-8-1"></span>**Elementy drukarki**

Drukarka jest urządzeniem o zwartej budowie zawierającej mechanizm drukujący typu easy load z obcinaczem, pakiety elektroniki i akumulator. Korpus i pokrywa drukarki wykonane są z tworzywa sztucznego. W pokrywie drukarki zamontowany jest obcinacz papieru i rolka dociskowa. Do korpusu drukarki przymocowany został obrotowy wyświetlacz klienta. Dostęp do wnętrza urządzenia uzyskujemy przez zdjęcie pokrywy drukarki.

Drukarka posiada następujące elementy dostępne dla użytkownika.

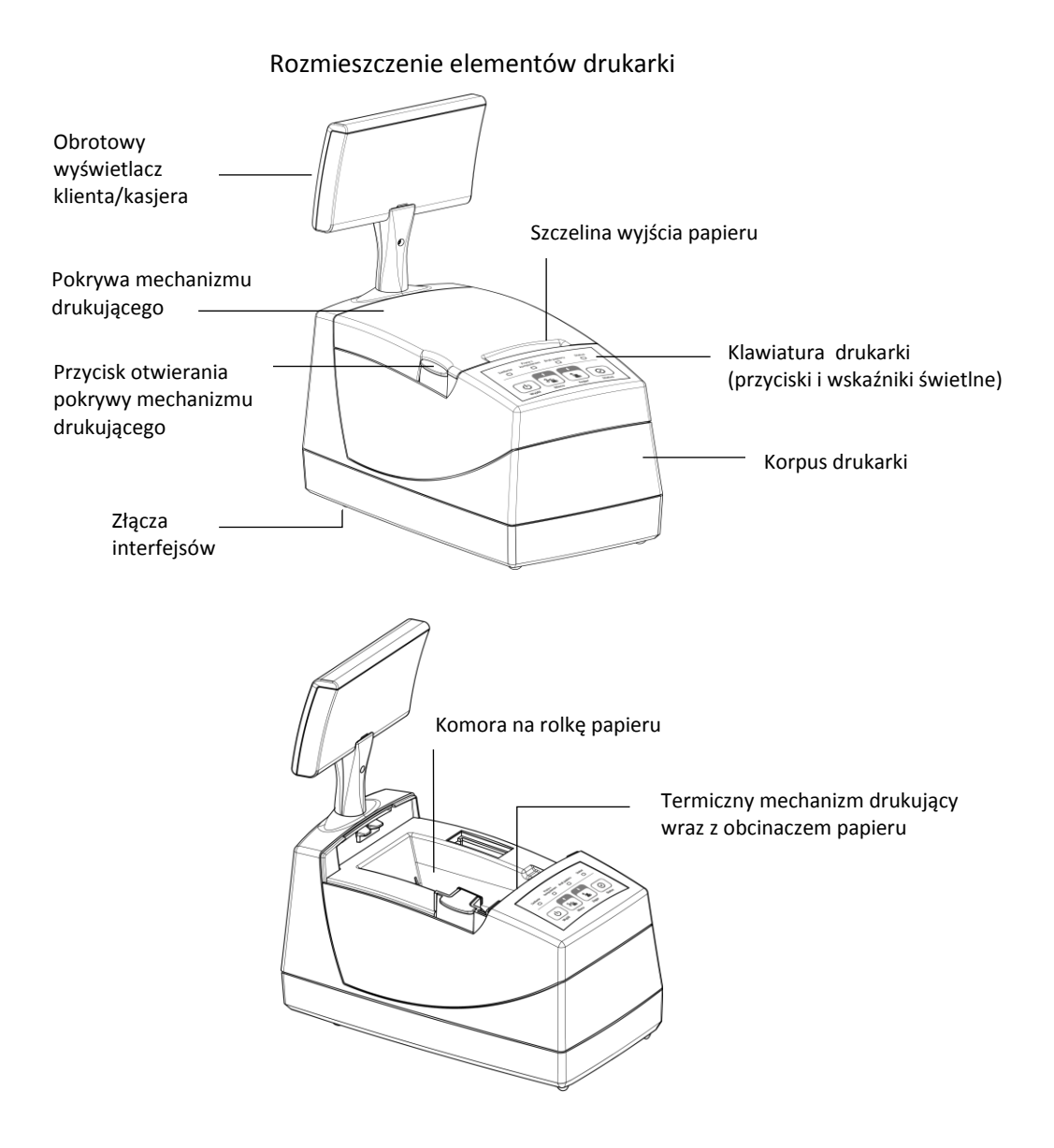

## <span id="page-9-0"></span>**Złącza zewnętrzne drukarki**

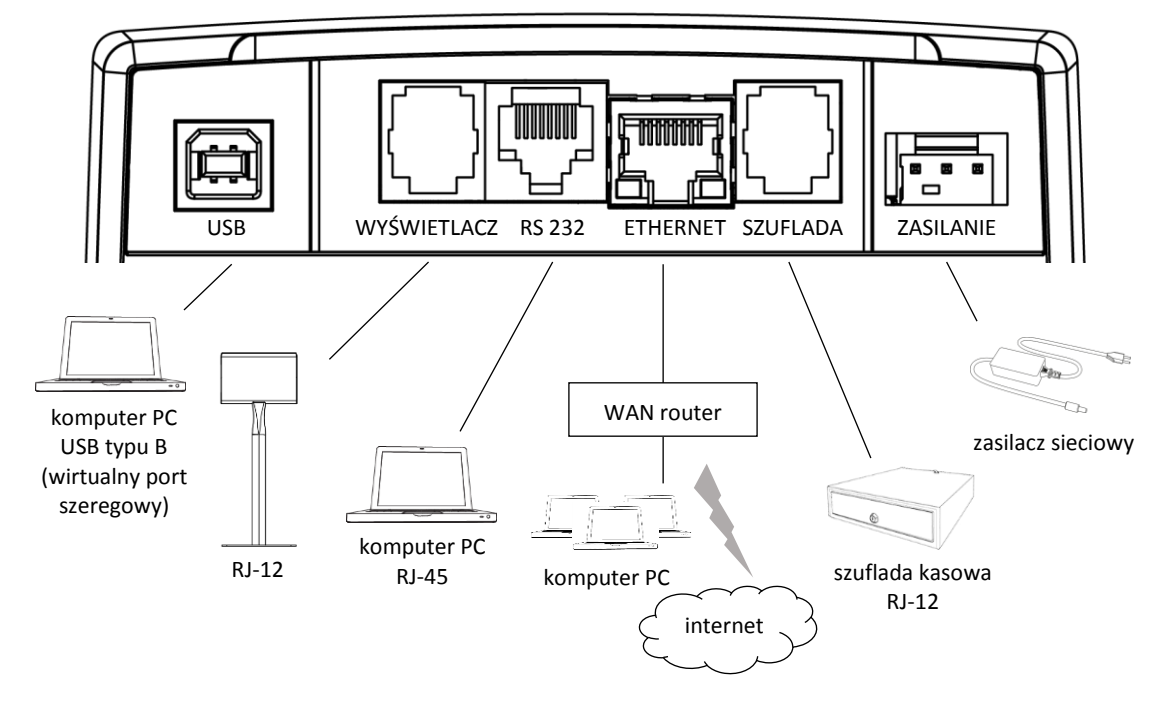

Złącza interfejsów w podstawie drukarki

Drukarka opcjonalnie może być również wyposażona na etapie produkcji w wewnętrzny moduł WiFi/Bluetooth w celu zapewnienia transmisji bezprzewodowej.

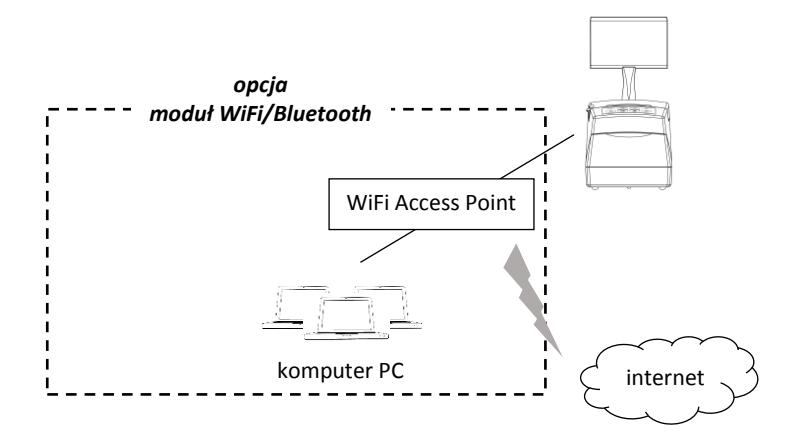

Sposób konfiguracji drukarki w celu współpracy z komputerem oraz dodatkowymi urządzeniami został opisany w rozdziale [6](#page-22-0) *[Podłączenie opcjonalnych urządzeń](#page-22-0)* [na stronie 23](#page-22-0) oraz [1](#page-13-1) *[Podłączenie drukarki do komputera](#page-13-1)* [na stronie 14.](#page-13-1)

## <span id="page-10-0"></span>**Klawiatura drukarki**

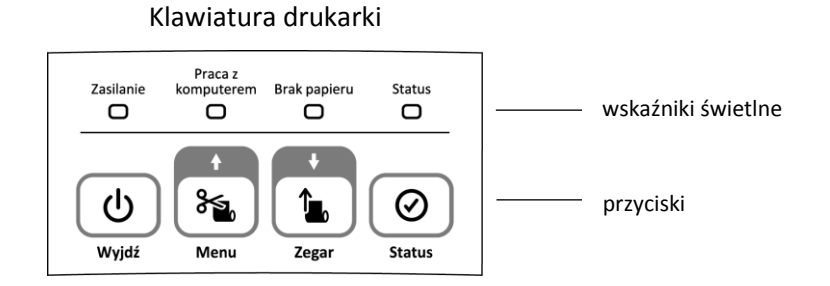

## <span id="page-10-1"></span>**3.3.1 Wskaźniki świetlne**

Poniżej przedstawione zostało znaczenie poszczególnych wskaźników świetlnych drukarki.

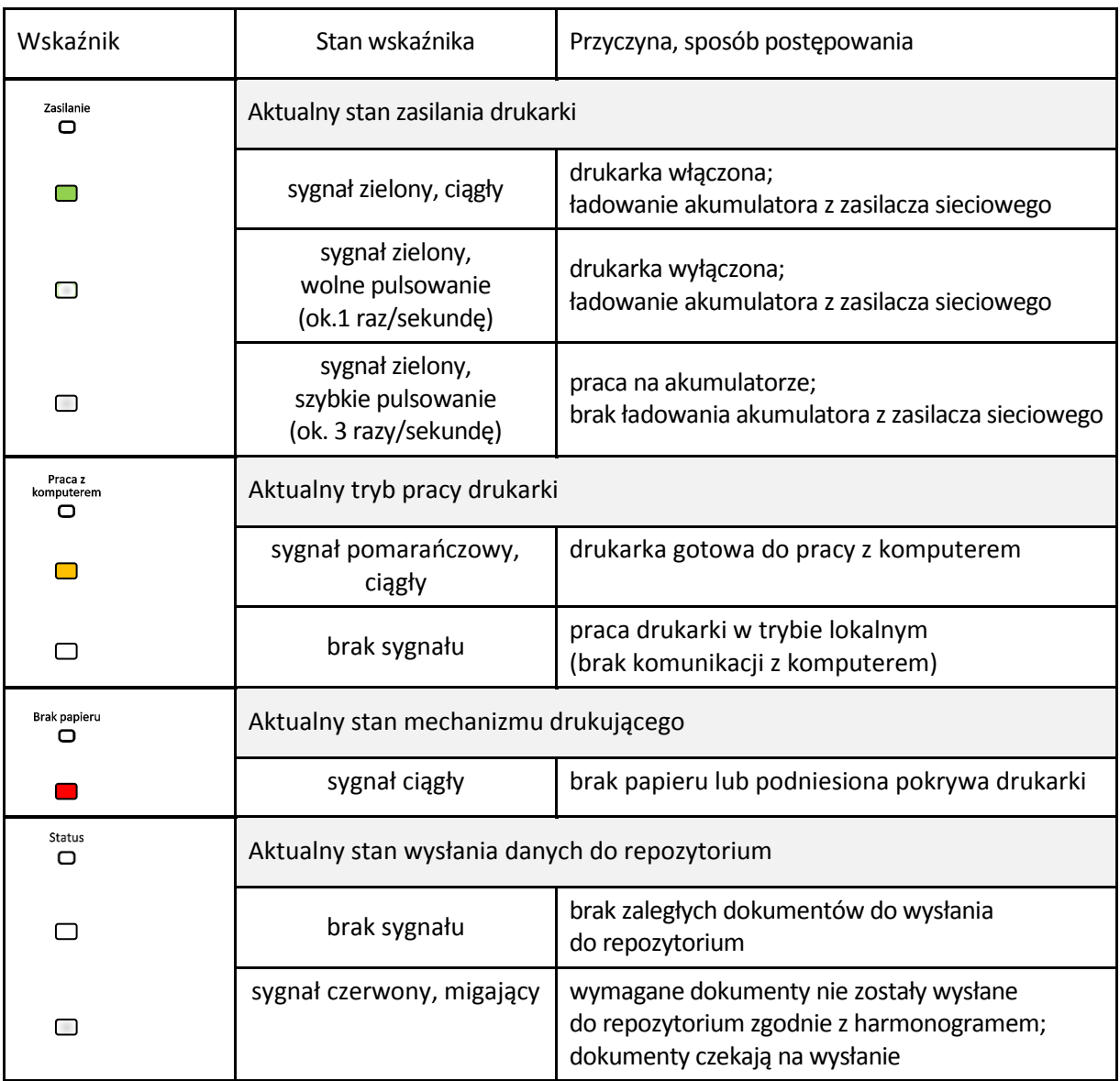

## <span id="page-11-0"></span>**3.3.2 Przyciski**

Znaczenie danego przycisku uzależnione jest od trybu w jakim pracuje drukarka oraz czy dany przycisk naciśnięty został pojedynczo czy jednocześnie z innym przyciskiem.

Poniżej przedstawione zostało znaczenie poszczególnych przycisków klawiatury drukarki.

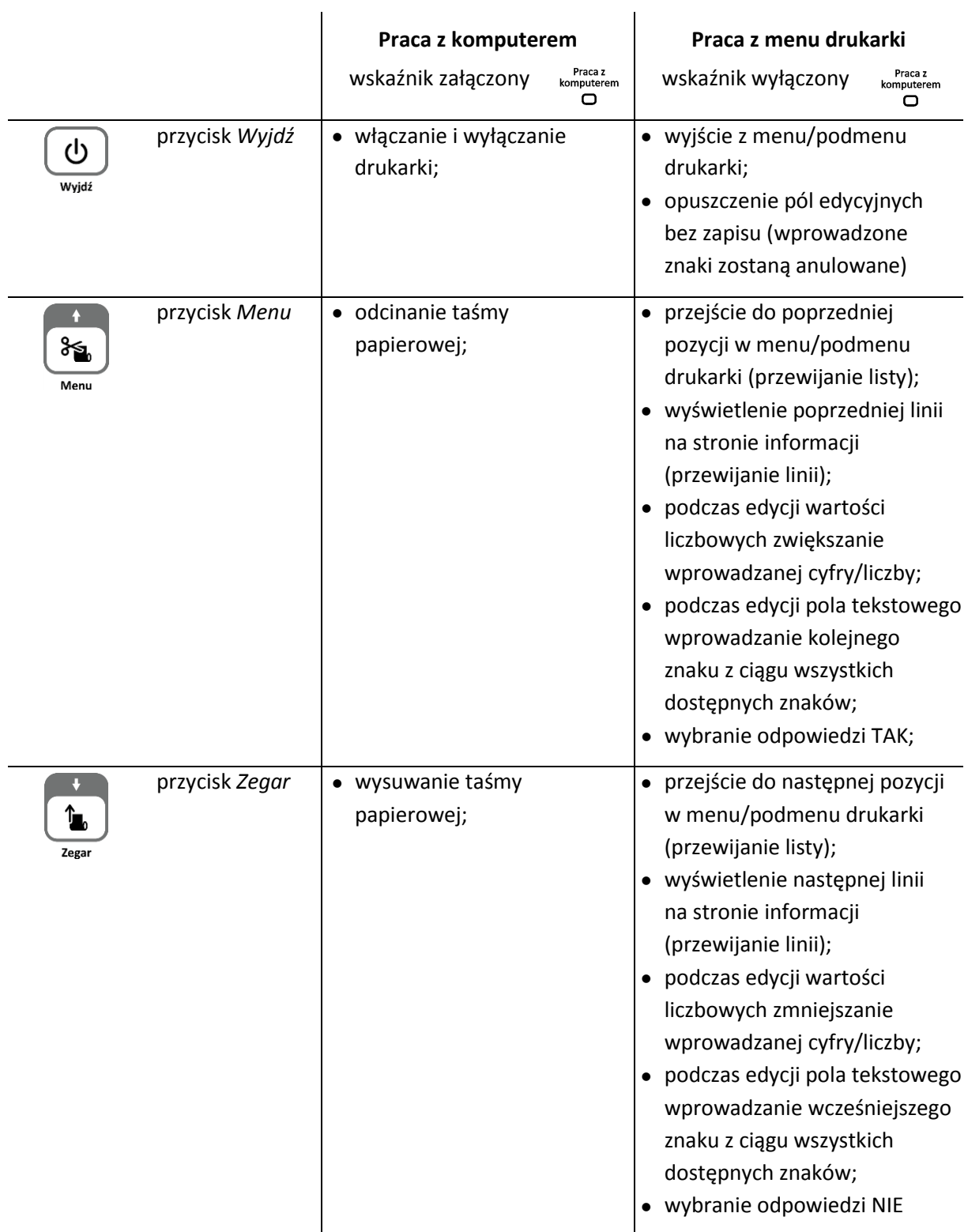

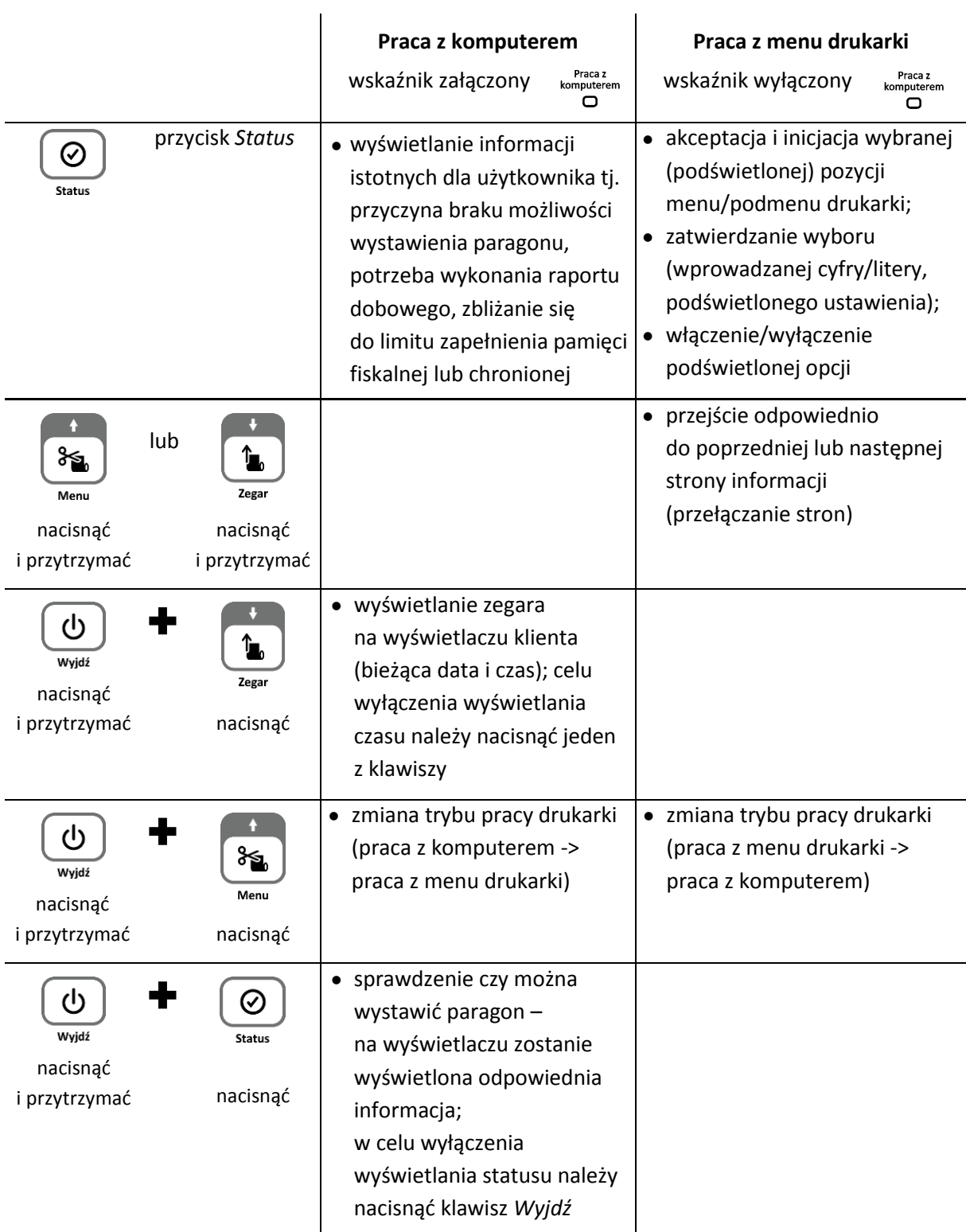

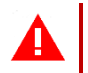

*UWAGA: Wystawianie paragonów i faktur jest możliwe tylko w trybie pracy z komputerem.*

# **Rozdział 2 Obsługa drukarki**

## <span id="page-13-1"></span>**1 Podłączenie drukarki do komputera**

<span id="page-13-0"></span>*UWAGA: Przed przystąpieniem do podłączenia drukarki do komputera należy wyłączyć zasilanie obu urządzeń.*

Drukarka może zostać podłączona do komputera bezpośrednio, jak również poprzez sieć Ethernet, a odpowiednia konfiguracja programu sprzedaży umożliwia komunikacją między drukarką i komputerem. W przypadku drukarki wyposażonej w moduł komunikacji bezprzewodowej Wifi/Bluetooth możliwe jest również podłączenie poprzez sieć WiFi.

Połączenie i jego konfigurację powinien przeprowadzić uprawniony serwisant.

W celu sprawdzenia poprawnej konfiguracji połączenia należy wykorzystać program serwisowy *Stampa* zainstalowany i uruchomiony na komputerze podłączonym do drukarki.

Programy dostępne są na stronie internetowej producenta <https://www.elzab.com.pl/pl/strefa-dla-klienta/do-pobrania/programy>

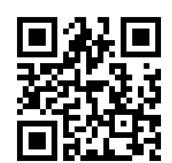

## <span id="page-13-2"></span>**System licencji**

W przypadku posiadania jednej licencji (dołączonej do drukarki) wystawianie dokumentów sprzedaży (paragonów lub faktur) może odbywać się tylko na jednym interfejsie lub przy połączeniu sieciowym – z jednego stanowiska sprzedaży (adresu IP). Przed uruchomieniem połączenia należy zdecydować, który interfejs ma być odpowiedzialny za komunikację z programem sprzedaży w celu wystawiania paragonów, gdyż po pierwszym połączeniu automatycznie blokowane są pozostałe interfejsy, a w przypadku połączenia sieciowego – inne adresy IP. Blokada dotyczy tylko komunikacji związanej z wystawianiem paragonu i nie ma wpływu na inne rodzaje komunikacji. **Zmiana interfejsu oraz adresu IP dedykowanego do wystawiania dokumentów sprzedaży możliwa jest po powtórnym włączeniu drukarki.**

W celu uruchomienia większej ilości stanowisk sprzedaży (adresów IP) lub równocześnie wykorzystywanych interfejsów do wystawiania dokumentów sprzedaży, wymagany jest zakup odpowiedniej liczby dodatkowych licencji. Ilość licencji można rozszerzyć do 4, przy czym ilość równoczesnych połączeń sieciowych ograniczona jest do 3.

Ilość dostępnych interfejsów sprzedaży drukowana jest na raporcie RAPORTY->STANU MODUŁU i jest wyświetlana w funkcji FUNKCJE SERWISOWE -> STAN MODUŁU.

## <span id="page-13-3"></span>**Interfejs USB**

Komputery coraz częściej nie posiadają portów szeregowych, natomiast wyposażone są w porty USB.

- 1. Należy połączyć przewodem USB A-B złącze USB w komputerze i USB-B w drukarce. Zaleca się stosowanie przewodu o długości nie przekraczającej 2m, bez dodatkowych przedłużaczy.
- 2. W przypadku braku komunikacji urządzeń, należy opcjonalnie zainstalować na komputerze dedykowany sterownik (*usb\_cdc\_ser.inf*) dostępny na stronie producenta. Sterownik umożliwia konfigurację tzw. wirtualnego portu szeregowego, z którego można korzystać tak samo jak z wbudowanego portu szeregowego.

## **Przewód USB A-B jest dołączany do wyposażenia drukarki.**

## <span id="page-14-0"></span>**Interfejs RS232**

1. Podłączenie drukarki do komputera z portem szeregowym RS232 (DSub9) polega na połączeniu przewodem typu UTP Kat.5e (popularny kabel sieciowy) złącza *RS232* (RJ-45) w drukarce i złącza RS232 komputera (po wcześniejszym podłączeniu do *Przejściówki PC RS/UTP*).

**Przejściówka oraz przewód UTP nie są dołączane do wyposażenia drukarki i wymagają dodatkowego zakupu** (patrz rozdział [2](#page-43-0) *[Dodatkowe wyposażenie i akcesoria](#page-43-0)* [na stronie 44\)](#page-43-0).

## <span id="page-14-1"></span>**Interfejs Ethernet**

- 1. Drukarkę należy podłączyć przewodem typu UTP Kat.5e (popularny kabel sieciowy), wykorzystując złącze *Ethernet* drukarki, do tej samej sieci komputerowej co komputer, na którym znajduje się program sprzedaży obsługujący drukarkę.
- 2. Następnie należy wykonać konfigurację parametrów sieciowych drukarki korzystając z programu serwisowego lub menu drukarki (patrz rozdział [2.1.1.2.1](#page-29-4) [Ethernet](#page-29-4) [na](#page-29-4)  [stronie 30\)](#page-29-4).
- 3. Skonfigurować sieć w komputerze, na którym zainstalowany jest program sprzedaży obsługujący drukarkę.
- 4. Z poziomu programu sprzedaży otworzyć port TCP i adres IP nadany drukarce.
- 5. Po prawidłowym otwarciu portu wysyłać sekwencje sterujące protokołem transmisji wybranym wcześniej w drukarce.

## <span id="page-14-2"></span>**Interfejs WiFi\***

- 1. Drukarkę należy podłączyć do Access Pointa wprowadzając odpowiednie SSID i hasło sieci bezprzewodowej (patrz rozdział [2.1.1.2.2](#page-30-0) *[Moduł wewnętrzny](#page-30-0)* [na stronie 31\)](#page-30-0).
- 2. Skonfigurować sieć bezprzewodową w komputerze, na którym zainstalowany jest program sprzedaży obsługujący drukarkę.

 $\overline{a}$ 

<sup>\*</sup> dostępny w przypadku opcji wykonania drukarki z wbudowanym modułem komunikacji bezprzewodowej WiFi/Bluetooth

- 3. Z poziomu programu sprzedaży otworzyć port TCP i adres IP nadany drukarce.
- 4. Po prawidłowym otwarciu portu wysyłać sekwencje sterujące protokołem transmisji wybranym wcześniej w drukarce.

## <span id="page-15-0"></span>**2 Rozpoczęcie pracy na drukarce**

Do rozpoczęcia pracy na drukarce konieczne jest podłączenie do komputera, konfiguracja drukarki i programu sprzedaży zainstalowanego na komputerze w celu zapewnienia komunikacji pomiędzy programem i drukarką oraz wykonanie odpowiednich czynności serwisowych:

## **1 Wprowadzenie NIP i nagłówka** <sup>Q</sup>

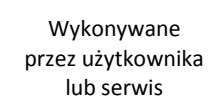

## **2 Zaprogramowanie stawek podatku**

(zgodnie z wytycznymi zawartymi w obowiązującym Rozporządzeniu Ministra Finansów)

## **3 Fiskalizacja**

Do prowadzenia ewidencji sprzedaży konieczne jest przeprowadzenie fiskalizacji drukarki – jednokrotnego i niepowtarzalnego uaktywnienia trybu fiskalnego pracy drukarki, z równoczesnym wpisaniem numeru identyfikacji podatkowej podatnika (NIP) do pamięci fiskalnej. Podczas fiskalizacji następuje jednoznaczne i nieodwracalne powiązanie pamięci fiskalnej i pamięci chronionej drukarki.

Przed przystąpieniem do fiskalizacji użytkownik drukarki jest zobowiązany zapewnić jej komunikację z serwerami Ministerstwa Finansów oraz producenta, w celu wymiany wymaganych informacji.

Podczas fiskalizacji zostaje nadany drukarce niepowtarzalny numer ewidencyjny oraz następuje zerowanie wszystkich liczników drukarki i zapis w rejestrze zdarzeń dokładnej daty i czasu fiskalizacji. Proces fiskalizacji, potwierdzony wydrukiem raportu fiskalnego fiskalizacji, dołączanym do Książki kasy rejestrującej, wykonuje wyłącznie uprawniony pracownik autoryzowanego punktu serwisowego, posiadający ważny identyfikator wydany przez producenta drukarki. Ostatnią czynnością w procesie fiskalizacji jest pobranie i zapisanie w pamięci chronionej harmonogramu przekazu danych.

Od tego momentu drukarka pracuje w tzw. **trybie fiskalnym** i zapewnia niezmienialny zapis danych o wielkości obrotu i kwotach podatku należnego w pamięci fiskalnej drukarki.

Możliwy jest natomiast wielokrotny odczyt tych danych.

Do momentu przeprowadzenia fiskalizacji drukarka pracuje w tzw. **trybie szkoleniowym**, który umożliwia użytkowanie drukarki na potrzeby przeszkolenia użytkowników, przeprowadzenia testów urządzenia, a wszystkie transakcje zarejestrowane na drukarce w tym trybie nie podlegają opodatkowaniu (raporty dobowe nie są zapisywane w pamięci fiskalnej).

## <span id="page-16-0"></span>**3 Obsługa menu drukarki**

W menu kasy dostępne są funkcje i opcje umożliwiające m.in. konfigurację drukarki oraz wspomagające pracę kasjera. Menu główne drukarki posiada 5 pozycji, w których zostały zgrupowane odpowiednie funkcje. Opis wszystkich FUNKCJI SERWISOWYCH zamieszczony został w odrębnym dokumencie *Instrukcja serwisowa drukarki ELZAB Mera online*, pozostałe funkcje zostały omówione w kolejnych rozdziałach niniejszej instrukcji.

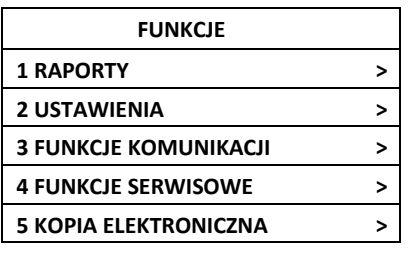

## **Wejście do menu drukarki** <sup>i</sup>

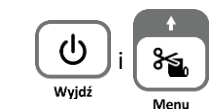

naciśnij i przytrzymaj naciśnij

Po przejściu drukarki do pracy z menu na wyświetlaczu zostanie wyświetlony pierwszy poziom głównego menu drukarki z podświetloną pierwszą pozycją

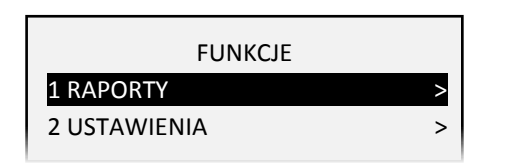

## **WYBÓR POZYCJI Z LISTY**

## **Wyszukanie pozycji**

W celu wyszukania i podświetlenia odpowiedniej pozycji, należy poruszać się za pomocą klawiszy przejścia odpowiednio do poprzedniej/następnej pozycji (przewijanie listy)

## **Wycofanie się z wybranej pozycji**

## **Wybór pozycji**

W celu wyboru podświetlonej pozycji należy ją zatwierdzić Zatwierdzenie pozycji menu może skutkować:

- wyświetleniem kolejnego podmenu,
- uruchomieniem wybranej funkcji,
- przejściem do edycji wybranego pola w celu wprowadzenia odpowiednich informacji (patrz **[WPROWADZANIE](#page-17-0) WARTOŚCI POLA** [na stronie 18\)](#page-17-0),
- włączeniem/wyłączeniem wybranej opcji (patrz **[WŁĄCZENIE/WYŁĄCZENIE OPCJI](#page-17-1)** [na stronie 18\)](#page-17-1),
- ustawieniem pola wyboru (patrz **[USTAWIENIE POLA WYBORU](#page-17-2)** [na stronie 18\)](#page-17-2)

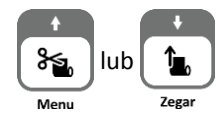

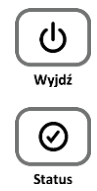

## <span id="page-17-1"></span>**WŁĄCZENIE/WYŁĄCZENIE OPCJI**

W przypadku opcji, która może zostać włączona lub wyłączona w drukarce np. włączona opcja *DŹWIĘK KLAWISZY* w ustawieniach dźwięku, należy:

- w celu zmiany bieżącego ustawienia opcji zatwierdzić podświetloną opcję np. wyłączenie włączonej opcji z przykładu (kolejne zatwierdzenie spowoduje ponowne włączenie opcji)
- przy braku potrzeby zmiany bieżącego ustawienia opcji - przejść odpowiednio do poprzedniej/następnej pozycji lub opuścić dany poziom menu

## <span id="page-17-2"></span>**USTAWIENIE POLA WYBORU**

W przypadku ustawiania wartości pola wyboru np. *RODZAJU WYGASZACZA* wyświetlacza klienta, należy:

- w celu zmiany bieżącego (podświetlonego) ustawienia pola - wybrać i zatwierdzić inną wartość np. zmiana ustawienia z przykładu BRAK na ZEGAR
- przy braku potrzeby zmiany bieżącego ustawienia pola - opuścić pole bez zapisu

## <span id="page-17-0"></span>**WPROWADZANIE WARTOŚCI POLA**

W przypadku pojawienia się na wyświetlaczu żądania wprowadzenia odpowiedniej informacji np. *CZASU PODŚWIETLENIA* wyświetlacza klienta (widoczna jest bieżąca wartość pola np. 00:00:30) należy:

- w celu wprowadzenia zmian wprowadzić całą poprawną wartość z klawiatury np. 00:00:15 (patrz [WPROWADZANIE ZNAKÓW](#page-18-0) [na stronie 19](#page-18-0)), a następnie ją zatwierdzić
- przy braku potrzeby zmiany bieżącej wartoś pola - opuścić pole bez zapisu

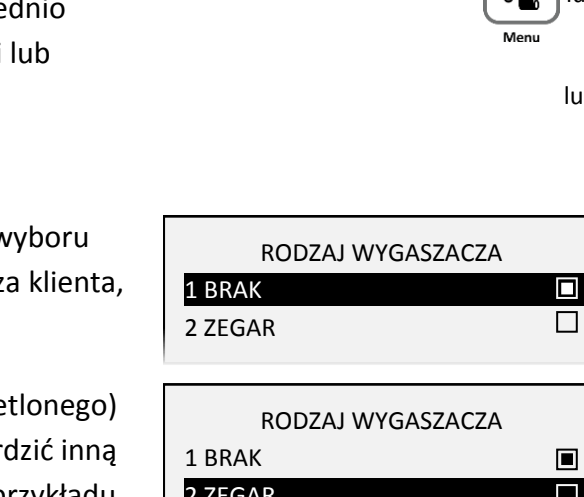

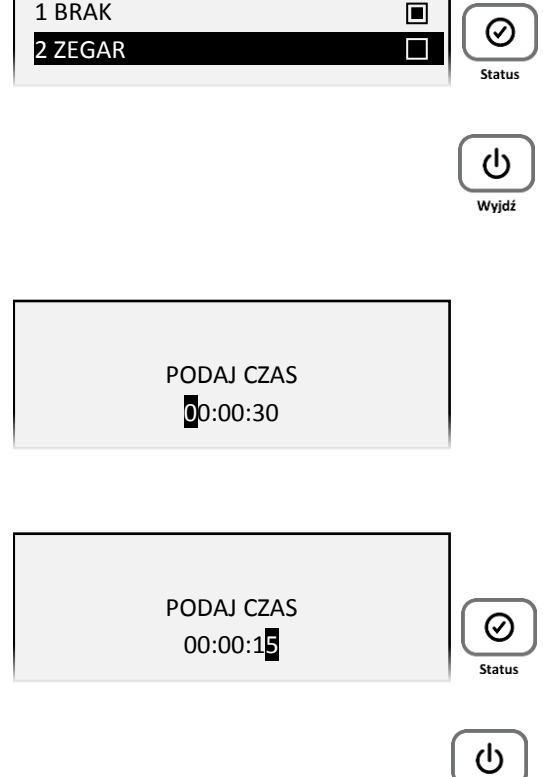

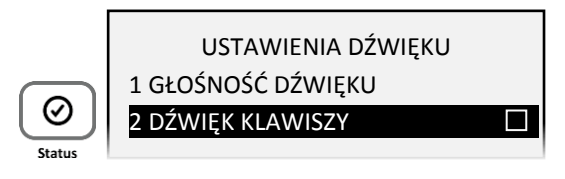

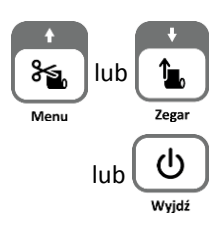

П

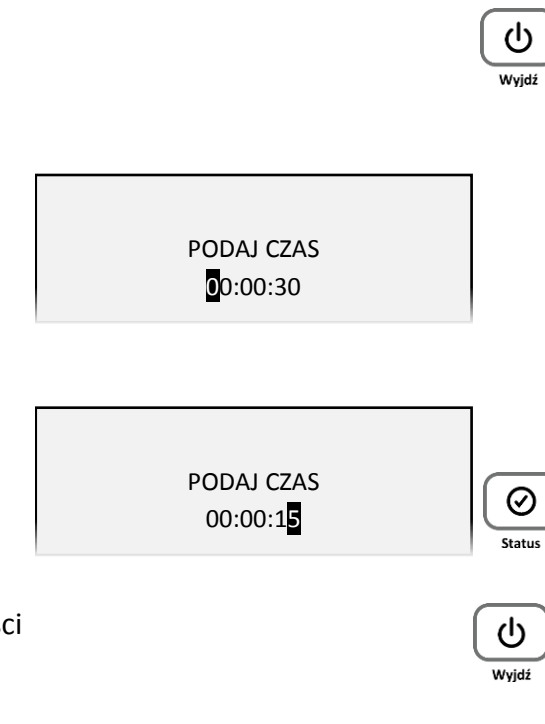

Nie ma możliwości przesunięcia kursora na poprzedni znak w linii np. w celu korekty znaku. W przypadku takiej potrzeby należy opuścić pole bez zapisu i ponownie rozpocząć wprowadzanie całej poprawnej wartości.

Możliwy jest brak migającego kursora w miejscu wprowadzania danych np. przy ustawianiu *POZIOMU PODŚWIETLENIA* wyświetlacza klienta.

W takim przypadku w celu wprowadzenia zmian należy wykorzystać klawisze odpowiednio zwiększania/zmniejszania wartości liczbowych

Po ustawieniu odpowiedniej wartości należy dodatkowo ją zatwierdzić

## <span id="page-18-0"></span>**WPROWADZANIE ZNAKÓW**

Podczas edycji pola tekstowego/liczbowego, w celu wprowadzenia odpowiedniego znaku na każdej z pozycji pola należy:

- wyszukać znak z ciągu wszystkich dostępnych znaków
	- poprzez wyświetlanie kolejnych znaków z ciągu
	- poprzez wyświetlanie poprzednich znaków z ciągu
- zatwierdzić wyświetlony znak i przejść do wprowadzania znaku na kolejnej pozycji

W przypadku wprowadzania liczb i adresów IP, zakres dostępnych znaków w ciągu został odpowiednio ograniczony.

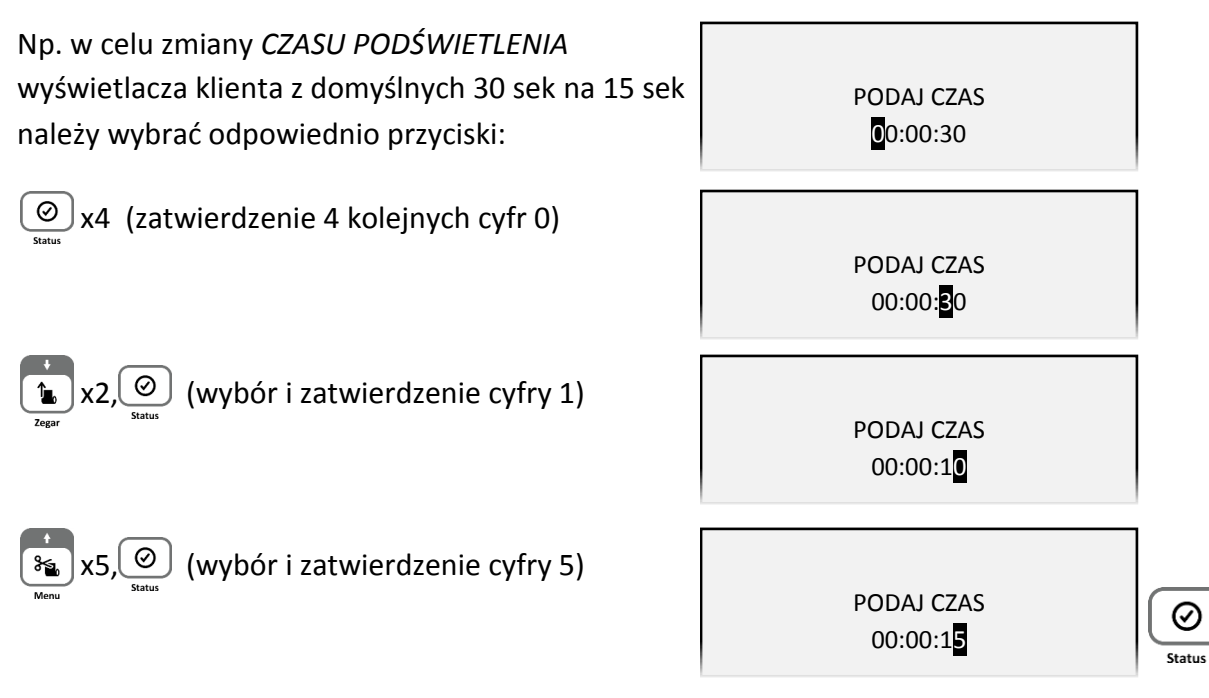

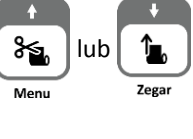

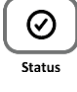

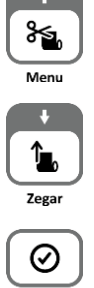

*UWAGA: W celu wprowadzenia małych lub dużych liter w polu tekstowym (np. nazwa sieci WiFi, hasło dostępu) należy odszukać je w ciągu kolejnych wyświetlanych znaków: ABCDEFGHIJKLMNOPQRSTUVWXYZ[\]^\_`abcdefghijklmnopqrstuvwxyz {|}~泏ƌśŁóĄąĘ꟯żÓŃń !"#\$%&'()\*+,-./0123456789:;<=>?@*

## **PRZEWIJANIE INFORMACJI**

Przy wyświetlaniu kilkustronicowej informacji na wyświetlaczu widoczna jest tylko jedna ze stron i nie zawsze wszystkie linie strony są widoczne.

W celu zapoznania się z pełną kilkustronicową informacją (np. po uruchomieniu pozycji FUNKCJE KOMUNIKACJI > STATUS) należy:

- przejść odpowiednio do poprzedniej/następnej linii informacji (przewijanie linii) lub
- przejść odpowiednio do poprzedniej/następnej strony informacji (przełączanie stron)

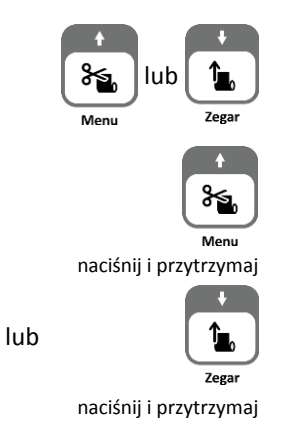

#### <span id="page-19-0"></span>**4 Codzienna obsługa drukarki**

Poniżej przedstawione zostały podstawowe czynności w codziennej pracy z drukarką po zakończeniu procesu instalacji i konfiguracji połączeń pomiędzy drukarką i programem sprzedaży obsługującym drukarkę z poziomu komputera.

#### <span id="page-19-1"></span>**Włączanie/Wyłączanie drukarki**

#### **WŁĄCZANIE**

 $\checkmark$  krótkie naciśnięcie przycisku zasilania

 $\checkmark$  podłączenie zasilacza sieciowego do sieci energetycznej

#### **WYŁĄCZANIE**

- naciśnięcie i przytrzymanie przez 2 sekundy przycisku zasilania
- $\checkmark$  samoczynnie po określonym czasie od odłączenia zasilacza sieciowego i spełnieniu dodatkowych warunków (patrz rozdział *[Rozdział 32.7](#page-35-0) Autowyłącza[nie drukarki](#page-35-0)*)
- $\checkmark$  zdalnie z programu zainstalowanego na komputerze

Po włączeniu komputera i programu sprzedaży obsługującego drukarkę możliwa jest bieżąca praca związana z wystawianiem dokumentów sprzedaży.

## <span id="page-20-0"></span>**Wykonanie fiskalnego raportu dobowego**

Po zakończeniu sprzedaży w danym dniu powinien zostać wykonany fiskalny raport dobowy, nie później jednak niż przed dokonaniem pierwszej sprzedaży w dniu następnym. Możliwe jest wykonanie raportu z poziomu programu sprzedaży na komputerze, jak również z poziomu menu drukarki.

W celu wykonania raportu z menu drukarki należy:

1. Zmienić trybu pracy drukarki na pracę z menu.

Na wyświetlaczu klienta zostanie wyświetlony pierwszy poziom lokalnego menu drukarki, ze wskazaną (podświetloną) pierwszą pozycją.

- 2. Zaakceptować wskazaną pozycję menu (automatycznie podświetlona została pierwsza pozycja RAPORTY).
- 3. Zaakceptować wskazaną pozycję wyświetlonego podmenu (automatycznie podświetlona została pierwsza pozycja DOBOWY FISKALNY), po akceptacji zostanie uruchomiony wydruk raportu.
- 4. Po zakończonym wydruku zmienić tryb pracy drukarki na pracę z komputerem.

## <span id="page-20-1"></span>**Wykonanie fiskalnego raportu miesięcznego**

Po zakończeniu sprzedaży w danym miesiącu powinien zostać wykonany, zgodnie z przepisami raport fiskalny za ten miesiąc, w terminie do 25 dnia miesiąca następującego po danym miesiącu. Możliwe jest wykonanie raportu z poziomu programu sprzedaży na komputerze, jak również z poziomu menu drukarki. Raport ten można wykonać jako szczegółowy lub łączny. Poniżej przedstawiono sposób wykonania raportu szczegółowego.

W celu wykonania raportu z menu drukarki należy:

- 1. Zmienić trybu pracy drukarki na pracę z menu. Na wyświetlaczu klienta zostanie wyświetlony pierwszy poziom lokalnego menu drukarki, ze wskazaną (podświetloną) pierwszą pozycją.
- 2. Zaakceptować wskazaną pozycję menu (automatycznie podświetlona została pierwsza pozycja RAPORTY).
- 3. Wskazać w wyświetlonym podmenu pozycję OKRESOWE, przesuwając podświetloną linię na odpowiednią pozycję menu.
- 4. Zaakceptować podświetloną pozycję podmenu OKRESOWE.

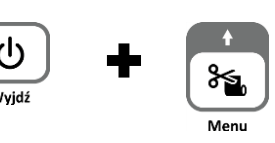

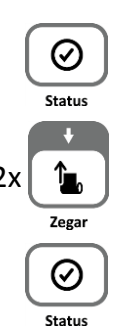

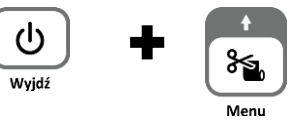

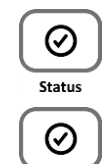

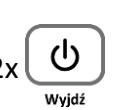

5. Zaakceptować wskazaną pozycję podmenu (automatycznie ⊘ podświetlona została pierwsza pozycja SZCZEGÓŁOWY). Status 6. Zaakceptować wskazaną pozycję podmenu (automatycznie ⊘ podświetlona została pierwsza pozycja MIESIĘCZNY). Status 7. Podaj miesiąc i rok, którego raport ma dotyczyć: A ⊁≨ a. a. wybór kolejnej cyfry w numerze miesiąca lub roku lub Menu b. akceptacja wybranej podświetlonej cyfry ⊘ po akceptacji ostatniej cyfry roku zostanie uruchomiony wydruk b. raportu. Status 8. Po zakończonym wydruku zmienić tryb pracy drukarki na pracę z komputerem.  $\mathcal{L}$ 4x Wvidź **5 Wymiana papieru**

<span id="page-21-0"></span>Pojawienie się znacznika końca papieru (barwne plamy na papierze) lub zaświecenie się wskaźnika *Brak papieru* (patrz rozdział [3.3.1](#page-10-1) *[Wskaźniki świetlne](#page-10-1)* [na stronie 11\)](#page-10-1) oznacza konieczność wymiany rolki taśmy papierowej na nową.

Poniżej został przedstawiony sposób wymiany rolki papieru w drukarce.

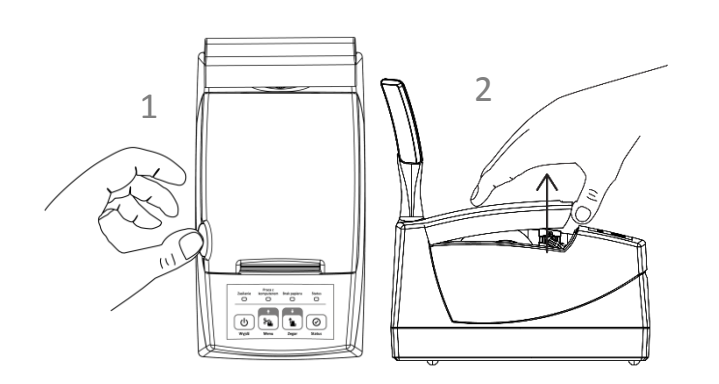

5 6

- 1. Naciśnij przycisk otwierania pokrywy drukarki we wskazanym miejscu
- 2. Unieś pokrywę do góry.
- 3. Usuń z drukarki pozostałości po poprzedniej rolce papieru.
- 4. Usuń z nowej rolki papieru zewnętrzny zwój z resztkami kleju.
- 5. Rozwiń nową rolkę papieru i umieść w drukarce zgodnie z rysunkiem.
- 6. Wyprowadź początek papieru na zewnątrz w miejscu szczeliny wyjścia papieru w pokrywie.

7. Załóż pokrywę drukarki i zatrzaśnij.

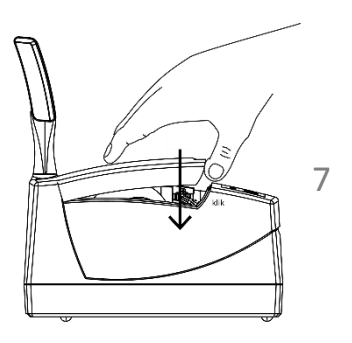

## <span id="page-22-0"></span>**6 Podłączenie opcjonalnych urządzeń**

## <span id="page-22-1"></span>**Podłączenie szuflady kasowej**

*UWAGA: Przed przystąpieniem do podłączenia szuflady kasowej należy wyłączyć zasilanie w drukarce.*

Szuflada kasowa wymaga oddzielnego zakupu. Drukarka posiada możliwość podłączenia szuflady kasowej z rodziny ELZAB Gamma z kablem typu RJ-12. Instalacja szuflady ogranicza się do fizycznego podłączenia przewodu szuflady do odpowiedniego złącza w drukarce.

Szuflady kasowe z rodziny Gamma produkowane są w różnych kolorach i rozmiarach (szerokość i głębokość) co pozwala na wybranie szuflady stosownie do potrzeb.

Szuflada otwierana jest elektrycznie w chwili, gdy operacje na drukarce wymagają kontaktu z gotówką tj. zakończenie paragonu, początek i koniec zmiany kasjera itp. Stan zamknięcia szuflady Gamma (zamknięta lub otwarta) może być kontrolowany przez komputerowy program sprzedaży co poprawia bezpieczeństwo stanowiska sprzedaży.

#### <span id="page-22-2"></span>**Podłączenie dodatkowego wyświetlacza**

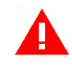

*UWAGA: Przed przystąpieniem do podłączenia wyświetlacza należy wyłączyć zasilanie w drukarce.*

Dodatkowy wyświetlacz wymaga oddzielnego zakupu. Podłączenie dodatkowego wyświetlacza umożliwia dowolną konfigurację położenia wyświetlacza oraz lepszą czytelność treści znajdujących się na wyświetlaczu podczas procesu sprzedaży.

Konfiguracja wyświetlacza ogranicza się do fizycznego podłączenia przewodu wyświetlacza do odpowiedniego złącza w drukarce.

Można również zmienić domyślne ustawienia wyświetlacza m.in. poziom i czas podświetlenia, w ustawieniach drukarki (patrz rozdział [2.5](#page-34-3) *[Wyświetlacz zewnętrzny](#page-34-3)* [na stronie 35\)](#page-34-3).

#### <span id="page-23-0"></span>**7 Aktualizacja programu kasy**

Drukarka sprawdza automatycznie, czy jest dostępna nowa wersja programu pracy kasy na serwerze producenta. Jeżeli aktualizacja programu będzie dostępna drukarka rozpocznie automatycznie pobieranie programu, jednocześnie na wyświetlaczu pojawi się symbol pobierania aktualizacji na pasku statusu oraz komunikat informacyjny dla operatora (KROK 1).

#### **Podczas pobierania programu sprzedaż na drukarce może być kontynuowana.**

Po zakończeniu pobierania programu drukarka poinformuje o zakończeniu tej czynności odpowiednim komunikatem na wyświetlaczu (KROK 2). Zgodnie z wyświetloną informacją kolejny etap aktualizacji oprogramowania (blokujący sprzedaż na drukarce) nastąpi dopiero po wykonaniu raportu dobowego np. po zakończeniu sprzedaży w danym dniu, a następnie wyłączeniu (KROK 3) i włączeniu ponownie drukarki. Od momentu wykonania raportu dobowego po zakończeniu pobierania programu pracy kasy, do zakończenia całego procesu aktualizacji - **sprzedaż na drukarce nie będzie możliwa**.

#### **Podczas aktualizacji nie należy wyłączać drukarki.**

*UWAGA: W związku z blokadą sprzedaży po uruchomieniu drukarki bezpośrednio po pobraniu programu i wykonaniu raportu dobowego, zalecane jest dokończenie aktualizacji oprogramowania na koniec danego dnia (wyłączenie i ponowne włączenie kasy po wykonaniu raportu dobowego).*

Poniżej przedstawione zostały komunikaty pojawiające się na wyświetlaczu i związane z aktualizacją programu pracy kasy.

DOSTĘPNY NOWY PROGRAM PRACY KASY – TRWA POBIERANIE

AKTUALIZACJA OPROGRAMOWANIA NASTĄPI PO RAPORCIE DOBOWYM

AKTUALIZACJA PROGRAMU NASTĄPI PO PONOWNYM URUCHOMIENIU KASY, SPRZEDAŻ BĘDZIE MOŻLIWA PO AKTUALIZACJI. WYŁĄCZ KASĘ

KROK 1

automatyczne pobieranie aktualizacji programu w tle KROK 2

aktualizacja programu pobrana; sprzedaż dozwolona tylko do momentu wykonania raportu dobowego

#### KROK 3

blokada sprzedaży; po wyłączeniu i ponownym włączeniu drukarki nastąpi kontynuacja procesu aktualizacji

Po zakończeniu aktualizacji programu drukarka uruchomi się w trybie sprzedaży i będzie gotowa do pracy.

# <span id="page-24-0"></span>**Rozdział 3 Menu drukarki**

## <span id="page-24-1"></span>**1 RAPORTY**

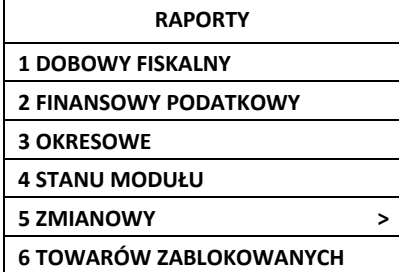

Do obowiązków użytkownika drukarki fiskalnej należy sporządzanie raportów fiskalnych, które dokumentują wysokość obrotów i kwoty podatku w danym okresie. Raportami fiskalnymi są raporty dobowe i raporty okresowe szczegółowe i łączne (w tym miesięczny) oraz rozliczeniowy. Pozycje drukowane w dokumentach fiskalnych są odgórnie narzucone przez ustawodawcę i mają specjalne oznaczenia fiskalne. Każdy dokument wydrukowany przez kasę inny niż dokument fiskalny, jest wydrukiem niefiskalnym.

Raporty można podzielić na raporty zerujące i niezerujące. Raporty zerujące charakteryzują się tym, że wydrukowanie raportu skutkuje automatycznym zerowaniem wewnętrznych liczników drukarki (fiskalnych lub niefiskalnych), stąd m.in. nie można takiego raportu powtórnie wykonać (np. w przypadku zniszczenia lub zgubienia wydruku). Raporty niezerujące są raportami czytającymi i można je wykonywać wielokrotnie w celu np. podglądu danych.

## <span id="page-24-2"></span>**Dobowy fiskalny**

#### **1 RAPORTY > 1 DOBOWY FISKALNY**

Raport dobowy fiskalny jest podstawowym i najważniejszym raportem fiskalnym. W trakcie jego sporządzania zostaje zapisana do pamięci fiskalnej wysokość obrotu z całego dnia sprzedaży z uwzględnieniem rozdziału kwot podatku na poszczególne stawki VAT. Raport powinien być wykonywany codziennie po zakończeniu sprzedaży w danym dniu, nie później jednak niż przed dokonaniem pierwszej sprzedaży w dniu następnym.

Nie ma wymogów co do ilości raportów dobowych wykonanych jednego dnia, należy jednak pamiętać, że każde urządzenie fiskalne posiada ograniczoną ilość zapisów raportów dobowych (zgodnie z przepisami ilość raportów wynosi minimum 1830).

## <span id="page-24-3"></span>**Finansowy podatkowy**

#### **1 RAPORTY > 2 FINANSOWY PODATKOWY**

Drukuje aktualny stan liczników fiskalnych. Pola drukowane w raporcie są identyczne z polami raportu dobowego fiskalnego z tym że wydrukowanie raportu finansowego nie powoduje wyzerowania tych liczników. Numer raportu finansowego jest zgodny z numerem kolejnego raportu dobowego (tego, w którym bieżące liczniki zostaną uwzględnione).

## <span id="page-25-0"></span>**1.3 Okresowe**

## **1 RAPORTY > 3 OKRESOWE**

Możliwe jest wydrukowanie raportów okresowych: szczegółowych, łącznych oraz raportów zdarzeń. Wszystkie te raporty są raportami fiskalnymi. Wykonanie raportu fiskalnego okresowego lub raportu zdarzeń polega na odczycie danych z pamięci fiskalnej za dany okres i umieszczania ich na wydruku, zgodnym co do zawartości z raportami dobowymi lub zdarzeniami wykonanymi w okresie objętym tym raportem.

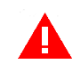

*UWAGA: Raporty okresowe szczegółowe, łączne i raporty zdarzeń są dostępne po fiskalizacji drukarki.*

Ustalanie wartości danych w raporcie fiskalnym okresowym następuje przez sumowanie poszczególnych pozycji raportów fiskalnych dobowych. Wydruki raportów szczegółowych i łącznych można wydrukować określając zakres raportu w jeden z następujących sposobów:

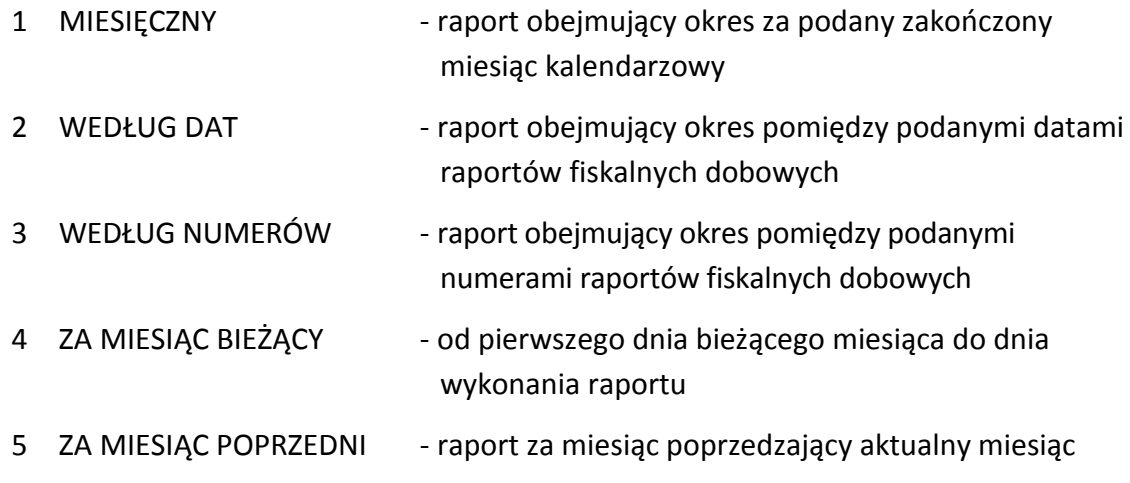

## <span id="page-25-1"></span>**1.3.1 Szczegółowe i łączne**

## **1 RAPORTY > 3 OKRESOWE > 1 SZCZEGÓŁOWY 1 RAPORTY > 3 OKRESOWE > 2 ŁĄCZNY**

## <span id="page-25-2"></span>*1.3.1.1 Miesięczny*

## **1 RAPORTY > 3 OKRESOWE > 1 SZCZEGÓŁOWY > 1 MIESIĘCZNY 1 RAPORTY > 3 OKRESOWE > 2 ŁĄCZNY > 1 MIESIĘCZNY**

Raport fiskalny za okres miesięczny powinien być wykonywany, zgodnie z przepisami, w terminie do 25 dnia miesiąca następującego po danym miesiącu. Raport miesięczny można wydrukować tylko za zakończony miesiąc kalendarzowy.

Przed wydrukiem raportu wymagane jest wskazanie miesiąca kalendarzowego, za jaki ma być sporządzony raport (format: MIESIĄC.ROK). Raport ten został wyróżniony nagłówkiem: RAPORT FISKALNY MIESIĘCZNY wraz z miesiącem i rokiem, którego dotyczy.

W raporcie drukowane są szczegółowe dane z raportów fiskalnych dobowych danego miesiąca, tym samym w celu wydrukowania raportu miesięcznego wymagany jest wydruk co najmniej jednego raportu dobowego w danym miesiącu. **W przypadku braku raportów dobowych w miesiącu np. przy braku sprzedaży w każdym dniu miesiąca i tym samym braku obowiązku wykonywania raportu dobowego, fiskalny raport miesięczny nie zostanie wydrukowany w związku z brakiem danych, co jest zgodne z obowiązującymi przepisami.** Wydrukowana natomiast zostanie informacja o braku raportów w okresie.

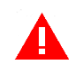

*UWAGA: W celu wydrukowania raportu miesięcznego przy braku sprzedaży w danym miesiącu wymagany jest wydruk co najmniej jednego raportu dobowego nie zawierającego sprzedaży (pozycje sprzedaży będą posiadały wartość 0,00).*

## <span id="page-26-0"></span>*1.3.1.2 Według dat*

## **1 RAPORTY > 3 OKRESOWE > 1 SZCZEGÓŁOWY > 2 WEDŁUG DAT 1 RAPORTY > 3 OKRESOWE > 2 ŁĄCZNY > 2 WEDŁUG DAT**

W raporcie drukowane są dane z raportów fiskalnych dobowych ze wskazanego zakresu dat lub w przypadku raportu łącznego podsumowanie.

Przed wydrukiem raportu należy najpierw wpisać datę początkową okresu, za jaki ma być wydrukowany raport, następnie po wyświetleniu odpowiedniego komunikatu należy wpisać datę końcową okresu (format: DZIEŃ.MIESIĄC.ROK).

Po określeniu zakresu dat rozpoczyna się drukowanie raportu.

#### <span id="page-26-1"></span>*1.3.1.3 Według numerów*

## **1 RAPORTY > 3 OKRESOWE > 1 SZCZEGÓŁOWY > 3 WEDŁUG NUMERÓW 1 RAPORTY > 3 OKRESOWE > 2 ŁĄCZNY > 3 WEDŁUG NUMERÓW**

W raporcie drukowane są dane z raportów fiskalnych dobowych ze wskazanego zakresu numerów raportów lub w przypadku raportu łącznego podsumowanie. Przed wydrukiem raportu należy najpierw wprowadzić numer początkowy raportu, od którego ma rozpocząć się wydruk, następnie po wyświetleniu odpowiedniego komunikatu należy wprowadzić numer końcowy raportu. Po zatwierdzeniu zakresu numerów rozpoczyna się drukowanie raportu.

#### <span id="page-26-2"></span>*1.3.1.4 Za miesiąc bieżący*

## **1 RAPORTY > 3 OKRESOWE > 1 SZCZEGÓŁOWY > 4 ZA MIESIĄC BIEŻĄCY 1 RAPORTY > 3 OKRESOWE > 2 ŁĄCZNY > 4 ZA MIESIĄC BIEŻĄCY**

W raporcie drukowane są dane z raportów fiskalnych dobowych za bieżący miesiąc, tzn. od pierwszego dnia bieżącego miesiąca do dnia wydruku raportu lub w przypadku raportu łącznego podsumowanie.

#### <span id="page-26-3"></span>*1.3.1.5 Za miesiąc poprzedni*

## **1 RAPORTY > 3 OKRESOWE > 1 SZCZEGÓŁOWY > 5 ZA MIESIĄC POPRZEDNI 1 RAPORTY > 3 OKRESOWE > 2 ŁĄCZNY > 5 ZA MIESIĄC POPRZEDNI**

W raporcie drukowane są dane z raportów fiskalnych dobowych za poprzedni miesiąc lub w przypadku raportu łącznego jedynie podsumowanie.

## <span id="page-27-0"></span>**1.3.2 Raporty zdarzeń**

## **1 RAPORTY > 3 OKRESOWE > 3 RAPORTY ZDARZEŃ**

Raporty zawierają informacje o istotnych ze względu na działanie kasy zdarzeniach (zmianach parametrów pracy, blokadach kasy, interwencjach serwisowych).

## <span id="page-27-1"></span>*1.3.2.1 Według dat*

## **1 RAPORTY > 3 OKRESOWE > 3 RAPORTY ZDARZEŃ > 1 WEDŁUG DAT**

Funkcja umożliwia wydruk wybranych zdarzeń objętych raportami dobowymi z wybranego zakresu dat, które należy podać w sposób analogiczny, jak przy szczegółowym raporcie okresowym według dat (patrz rozdział [1.3.1.2](#page-26-0) *[Według dat](#page-26-0)* [na stronie 27\)](#page-26-0).

Po określeniu zakresu dat należy wybrać grupę raportowanych zdarzeń w wybranym okresie. Dostępne są poniższe grupy zdarzeń:

- 1 ŁĄCZNY raport obejmujący wszystkie rodzaje zdarzeń w danym okresie
- 2 PROGRAMOWANIE raport obejmujący zdarzenia związane z programowaniem
- 3 AWARYJNE raport obejmujący zdarzenia dotyczące sytuacji awaryjnych np. utraty ciągłości numeracji dokumentów
- 4 POZOSTAŁE raport obejmujący pozostałe zarejestrowane zdarzenia

Po wyborze odpowiedniej grupy zdarzeń rozpoczyna się drukowanie raportu.

## <span id="page-27-2"></span>*1.3.2.2 Według numerów*

#### **1 RAPORTY > 3 OKRESOWE > 3 RAPORTY ZDARZEŃ > 2 WEDŁUG NUMERÓW**

Funkcja służy do wydruku wybranych zdarzeń objętych raportami dobowymi z wybranego zakresu numerów raportów. Przed wydrukiem raportu należy najpierw wprowadzić numer początkowy raportu, od którego ma rozpocząć się wydruk, następnie po wyświetleniu odpowiedniego komunikatu należy wprowadzić numer raportu końcowego.

Po określeniu zakresu numerów raportów dobowych należy wybrać grupę raportowanych zdarzeń, analogicznie jak przy wyborze raportów zdarzeń wg dat (patrz rozdział [1.3.2.1](#page-27-1) *[Według](#page-27-1)  [dat](#page-27-1)* [wyżej](#page-27-1)).

Po wyborze odpowiedniej grupy zdarzeń rozpoczyna się drukowanie raportu.

#### <span id="page-27-3"></span>**Stanu modułu**

## **1 RAPORTY > 4 STANU MODUŁU**

Raport stanu modułu zawiera informacje o stanie pamięci fiskalnej m.in. ilości raportów dobowych, zajętości bazy towarowej i o ustawieniach drukarki.

## <span id="page-28-0"></span>**1.5 Zmianowy**

#### **1 RAPORTY > 5 ZMIANOWY**

Dostępne są proste raporty zmianowe ZERUJĄCY i NIEZERUJĄCY, zawierające sumaryczne informacje dotyczące m.in. wartości sprzedaży, ilości wystawionych i anulowanych paragonów, wpłat, wypłat i stanu kasy.

#### <span id="page-28-1"></span>**Towarów zablokowanych**

#### **1 RAPORTY > 6 TOWARÓW ZABLOKOWANYCH**

Zawiera informacje o towarach zablokowanych do sprzedaży ze względu na operację zmiany stawki podatkowej na niższą i powrót do stawki wyższej.

## <span id="page-28-2"></span>**2 USTAWIENIA**

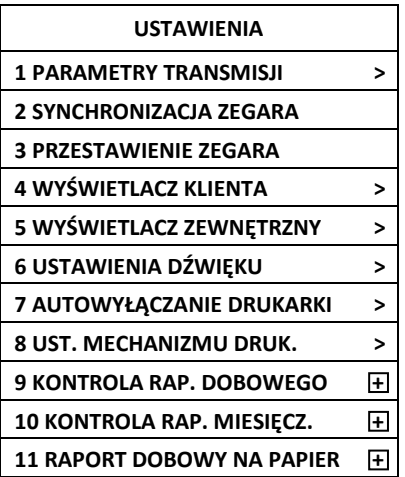

#### <span id="page-28-3"></span>**Parametry transmisji**

#### **2 USTAWIENIA > 1 PARAMETRY TRANSMISJI**

Funkcje umożliwiają konfigurację kasy do współpracy z urządzeniami zewnętrznymi poprzez dostępne interfejsy komunikacyjne (patrz rozdział [3.2](#page-9-0) *[Złącza zewnętrzne drukarki](#page-9-0)* [na stronie](#page-9-0)  [10\)](#page-9-0).

Kasa automatycznie wykrywa opcjonalnie wbudowany w niej moduł komunikacyjny WiFi/Bluetooth, a następnie uaktywnia odpowiednie funkcje oraz umożliwia ustawienie parametrów związanych z komunikacją kasy poprzez wykryty interfejs bezprzewodowy. Moduł WiFi/Bluetooth może obsługiwać jednocześnie dwa interfejsy: Bluetooth oraz WiFi.

Jakość transmisji radiowej jest zależna od dostępnej infrastruktury sieci i w pewnych przypadkach mogą występować zakłócenia. W przypadku, gdy zakłócenia uniemożliwiają poprawne działanie urządzenia należy podjąć następujące działania:

zmienić umiejscowienie kasy fiskalnej na stanowisku użytkowania,

 zmienić miejsce instalacji lub parametry transmisji punktu dostępowego - punkt dostępowy powinien znajdować się jak najbliżej urządzenia fiskalnego, a parametry transmisji (kanał transmisyjny) powinny być dostosowane do parametrów innych sieci bezprzewodowych działających w okolicy.

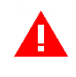

*UWAGA: Fale radiowe promieniowane przez urządzenie mogą zakłócić pracę elektronicznych przyrządów medycznych, w szczególności rozruszników serca, itp. W przypadku używania jakichkolwiek elektronicznych przyrządów medycznych, skontaktuj się z ich producentem w celu poznania ograniczeń dotyczących korzystania z urządzenia.*

## <span id="page-29-0"></span>**2.1.1 Ustawienia sprzętowe**

<span id="page-29-1"></span>*2.1.1.1 RS 232*

#### **2 USTAWIENIA > 1 PARAMETRY TRANSMISJI > 1 USTAWIENIA SPRZĘTOWE > 1 RS 232**

Funkcja umożliwia ustawienie parametrów transmisji między komputerem a drukarką tj. wybór szybkości i parzystości.

Dostępne prędkości:

- $9600 b/s$  19200 b/s 28800 b/s
- 
- 
- 
- $\blacksquare$  38400 b/s  $\blacksquare$  57600 b/s  $\blacksquare$  115200 b/s

Domyślna prędkość: 9600 bitów/s.

Ustawienia parametrów należy dokonywać tylko zgodnie z konfiguracją programu sprzedaży, w przeciwnym przypadku drukarka może przestać współpracować z programem.

#### <span id="page-29-2"></span>*2.1.1.2 USTAWIENIA SIECIOWE*

## **2 USTAWIENIA > 1 PARAMETRY TRANSMISJI > 1 USTAWIENIA SPRZĘTOWE > 2 USTAWIENIA SIECIOWE**

<span id="page-29-3"></span>*UWAGA: Opcja BRAMA DOMYŚLNA odpowiedzialna jest za dostęp kasy do sieci INTERNET przy połączeniu sieciowym ETHERNET lub WiFi i powinna być włączona w konfiguracji tylko jednego wybranego kanału komunikacyjnego, w celu zapewnienia w ten sposób dostępu kasy do Centralnego Repozytorium Kas.* 

#### <span id="page-29-4"></span>2.1.1.2.1 Ethernet

- 1 BRAMA DOMYŚLNA Włączenie/wyłączenie dostępu do sieci INTERNET przez dany kanał komunikacyjny (włączając opcję należy wyłączyć ją w konfiguracji ewentualnego połączenia WiFi).
- 2 DHCP Włączenie/wyłączenie klienta DHCP.

Parametry dodatkowe przy wyłączonym kliencie DHCP:

- 3 ADRES IP Ustawienie adresu IP drukarki.
- 4 BRAMA Ustawienie bramy drukarki.
- 5 MASKA Ustawienie maski podsieci.
- 6 IP DNS Wprowadzenie adresu IP serwera DNS
- 7 IP DNS ALT. Wprowadzenie alternatywnego adresu IP serwera DNS.

#### <span id="page-30-0"></span>2.1.1.2.2 Moduł wewnętrzny

Konfiguracja interfejsu WiFi. Ustawienia będą widoczne w przypadku opcji wykonania kasy z wbudowanym modułem WiFi/Bluetooth.

#### *1 USTAWIENIA WIFI*

- 1 WIFI WŁĄCZONE Włączenie opcji powoduje uaktywnienie pracy modułu w trybie WiFi.
- 2 OSZCZĘDZANIE ENERGII Opcja umożliwiająca przejście modułu w tryb oszczędzania energii.
- 3 MOC NADAWANIA Wybór mocy sygnału:
	- 1 NISKA
	- 2 ŚREDNIA
	- 3 WYSOKA
- 4 BRAMA DOMYŚLNA Włączenie/wyłączenie dostępu do sieci INTERNET przez dany kanał komunikacyjny (włączając opcję należy wyłączyć ją w konfiguracji połączenia sieciowego ETHERNET).
- 5 DHCP Włączenie/wyłączenie klienta DHCP.

Parametry dodatkowe przy wyłączonym kliencie DHCP:

- 6 ADRES IP Ustawienie adresu IP drukarki.
- 7 BRAMA Ustawienie bramy drukarki.
- 8 MASKA Ustawienie maski podsieci.
- 9 IP DNS Wprowadzenie adresu IP serwera DNS
- 10 IP DNS ALT. Wprowadzenie alternatywnego adresu IP serwera DNS

#### *2 SIECI WIFI*

Kasa umożliwia wybór sieci WiFi z listy dostępnych sieci oraz konfigurację dostępu do odpowiedniej sieci (np. wprowadzenie identyfikatora, hasła).

1 SSID Wprowadzenie identyfikatora sieci bezprzewodowej (max.32 znaki), takiego samego jak w punkcie dostępowym (Access Point). 2 HASŁO DOSTĘPU Wprowadzenie hasła dostępu do szyfrowanej sieci bezprzewodowej (min. 8 znaków, max. 32 znaki).

- 3 ZABEZPIECZENIE Wyłączenie lub wybór sposobu zabezpieczenia sieci:
	- 1 WYŁACZONE
	- 2 WPA/WPA2
	- 3 WEP
- 4 INDEKS KLUCZA **WFP** Wybór klucza WEP w przypadku takiego zabezpieczenia sieci.

Sposób wprowadzania małych lub dużych liter w SSID lub haśle dostępu opisano w rozdziale [3](#page-16-0) *Obsługa m[enu drukarki](#page-16-0)* [na stronie 17,](#page-16-0) **[WPROWADZANIE ZNAKÓW](#page-18-0)**.

W przypadku zdefiniowania kilku połączeń WiFi drukarka nawiązuje automatycznie połączenie z dostępną siecią o najmocniejszym sygnale. Przy zaniku sygnału sieci, do której kasa jest podłączona, komunikacja zostaje automatycznie nawiązana z kolejną dostępną siecią o najmocniejszym sygnale. W przypadku osłabienia mocy sygnału podczas trwania danego połączenia, nie jest nawiązywane nowe połączenie.

Dostępna jest funkcja modyfikacji (EDYCJA), usunięcia (USUŃ) oraz wymuszenia połączenia (POŁĄCZ) z wybraną siecią spośród wcześniej zdefiniowanych.

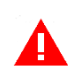

*UWAGA: Nie obsługiwane są sieci posiadające w identyfikatorze (SSID) znaki inne niż znaki alfanumeryczne bez polskich liter oraz sieci z nazwami ukrytymi.*

## <span id="page-31-0"></span>*2.1.1.3 BLUETOOTH*

## **2 USTAWIENIA > 1 PARAMETRY TRANSMISJI > 1 USTAWIENIA SPRZĘTOWE > 3 BLUETOOTH**

Możliwa jest konfiguracja interfejsu Bluetooth. Ustawienia Bluetooth będą widoczne w przypadku opcji kasy z wbudowanym modułem wewnętrznym WiFi/Bluetooth.

- 1 BLUETOOTH WŁACZONY Włączenie opcji powoduje uaktywnienie pracy modułu w trybie Bluetooth.
- 2 ADRES WŁASNY Wyświetlenie fizycznego adresu modułu Bluetooth znajdującego się w drukarce.
- 3 ADRES ZDALNY Wprowadzenie adresu zdalnego.

Jest to dodatkowe zabezpieczenie komunikacji między kasą a urządzeniem zewnętrznym, dodatkowa autoryzacja, która uniemożliwia współpracę kasy z innym urządzeniem poza zdefiniowanym. Po wybraniu funkcji wyświetli się ekran, który pozwala na wprowadzenie adresu fizycznego urządzenia, z którym chcemy zdefiniować komunikację. Jeżeli adres zdalny pozostanie zerowy, to współpraca kasy z innymi urządzeniami jest możliwa.

4 PIN Aby sparować ze sobą dwa urządzenia, należy wprowadzić kod PIN. Wprowadzenie kodu PIN umożliwi nawiązanie komunikacji pomiędzy dwoma urządzeniami. Domyślny kod PIN to **1234**.

#### <span id="page-32-0"></span>**2.1.2 Ustawienia usług**

#### **2 USTAWIENIA > 1 PARAMETRY TRANSMISJI > 2 USTAWIENIA USŁUG**

Funkcje umożliwiają ustawienie wymaganych parametrów połączeń na dostępnych interfejsach komunikacyjnych m.in. protokołu transmisji, trybu pracy drukarki, numerów portów.

- 1 USŁUGA Wybór odpowiedniej usługi obsługiwanej na danym porcie TCP np. usługa PROTOKÓŁ zapewnia komunikację z komputerem.
- 2 PROTOKÓŁ Dostępne protokoły:
	- 1 ELZAB
	- 2 STX
	- 3 THERMAL (brak w wersji aptecznej drukarki)

Dodatkowe ustawienia drukarki przy połączeniu sieciowym:

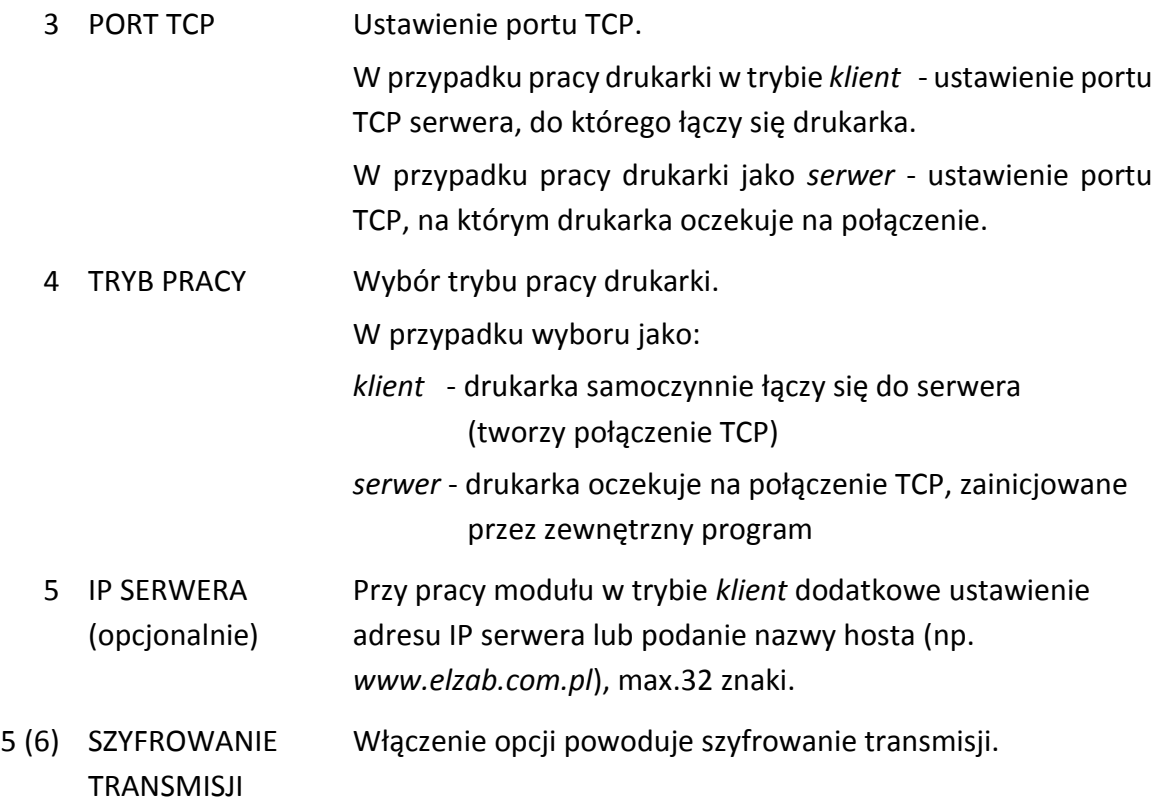

#### <span id="page-32-1"></span>**2.1.3 Ustawienia protokołów**

#### **2 USTAWIENIA > 1 PARAMETRY TRANSMISJI > 3 USTAWIENIA PROTOKOŁÓW**

Konfiguracja dodatkowych ustawień współpracy kasy z programem sprzedaży (wybór strony kodowej, sposobu identyfikacji drukarki itp.)

1 TIMEOUT AKTYWNY Włączenie opcji aktywuje parametr *Wartość timeoutu* (poniżej), który określa czas oczekiwania na połączenie.

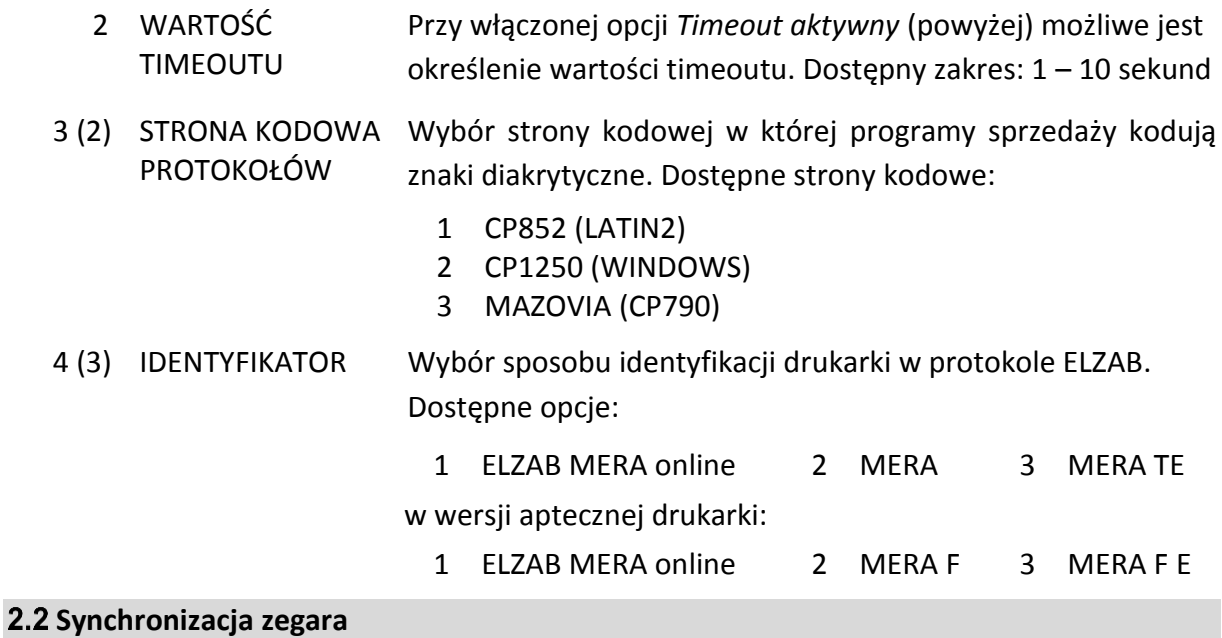

#### **2 USTAWIENIA > 2 SYNCHRONIZACJA ZEGARA**

<span id="page-33-0"></span>Funkcja umożliwia synchronizację ustawień daty i czasu w drukarce z czasem urzędowym obowiązującym z Rzeczypospolitej Polskiej. Synchronizacji można dokonać jedynie po wykonaniu dobowego raportu fiskalnego, a przed rozpoczęciem rejestracji kolejnych sprzedaży, przy zapewnieniu komunikacji kasy ze wskazanym serwerem NTP. Automatyczna synchronizacja następuje po raporcie fiskalnym dobowym. W przypadku braku połączenia odpowiednia informacja pojawi się na wyświetlaczu.

#### <span id="page-33-1"></span>**Przestawienie zegara**

#### **2 USTAWIENIA > 3 PRZESTAWIENIE ZEGARA**

Możliwa jest korekta wskazań zegara przez użytkownika. Dostępny zakres: ± 2 godziny w ciągu doby. Korekty można dokonać tylko po wykonaniu dobowego raportu fiskalnego, a przed rozpoczęciem rejestracji kolejnych sprzedaży. Przed wykonaniem korekty należy upewnić się, czy w drukarce jest założona rolka z papierem, ponieważ ustawienie zegara potwierdzone zostaje odpowiednim wydrukiem.

#### <span id="page-33-4"></span><span id="page-33-2"></span>**Wyświetlacz klienta**

#### **2 USTAWIENIA > 4 WYŚWIETLACZ KLIENTA**

<span id="page-33-3"></span>Możliwe jest ustawienie parametrów wyświetlacza klienta tj. poziom i czas podświetlenia, oraz rodzaj wygaszacza.

#### **2.4.1 Poziom podświetlenia**

#### **2 USTAWIENIA > 4 WYŚWIETLACZ KLIENTA > 1 POZIOM PODŚWIETLENIA**

Możliwa jest zmiana intensywności podświetlenia wyświetlacza klienta w zależności od warunków, w których pracuje drukarka. Dostępny zakres: 0 – 100%, krok: 10%.

#### <span id="page-34-0"></span>**2.4.2 Zmniejsz gdy na baterii**

#### **2 USTAWIENIA > 4 WYŚWIETLACZ KLIENTA > 2 ZMNIEJSZ GDY NA BATERII**

Włączenie opcji zmniejsza podświetlenie wyświetlacza do połowy wartości bazowej, kiedy drukarka pracuje na baterii.

#### <span id="page-34-1"></span>**2.4.3 Czas podświetlenia**

#### **2 USTAWIENIA > 4 WYŚWIETLACZ KLIENTA > 3 CZAS PODŚWIETLENIA**

Możliwe jest określenie czasu podświetlenia wyświetlacza (format: GODZINY:MINUTY:SEKUNDY). Dostępny zakres: 5 sekund - 10 minut.

#### <span id="page-34-2"></span>**2.4.4 Rodzaj wygaszacza**

#### **2 USTAWIENIA > 4 WYŚWIETLACZ KLIENTA > 4 RODZAJ WYGASZACZA**

Możliwy jest wybór rodzaju wygaszacza. Dostępne rodzaje wygaszaczy:

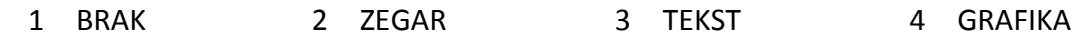

W celu przesłania do drukarki m.in. wygaszacza tekstowego lub graficznego można wykorzystać program serwisowy *Stampa* zainstalowany i uruchomiony na komputerze podłączonym do drukarki np. przez złącze PC. Przygotowana grafika powinna posiadać odpowiednie parametry: format BMP, rozdzielczość 480x272 pikseli, 256 kolorów. Możliwe jest wyświetlanie (przewijanie) 8 różnych grafik. Wygaszacz tekstowy wyświetla 2x16 znaków.

Programy współpracujące z urządzeniem dostępne są na stronie internetowej producenta

<https://www.elzab.com.pl/pl/strefa-dla-klienta/do-pobrania/programy>

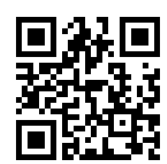

#### <span id="page-34-3"></span>**Wyświetlacz zewnętrzny**

#### **2 USTAWIENIA > 5 WYŚWIETLACZ ZEWNĘTRZNY**

Ustawienia analogiczne jak w przypadku wyświetlacza klienta (patrz rozdział [2.4](#page-33-4) *[Wyświetlacz](#page-33-4)  [klienta](#page-33-4)* [na stronie 34\)](#page-33-4).

#### <span id="page-34-4"></span>**Ustawienia dźwięku**

#### **2 USTAWIENIA > 6 USTAWIENIA DŹWIĘKU**

Możliwe jest ustawienie sygnalizacji dźwiękowej w drukarce.

## Dostępne są następujące opcje:

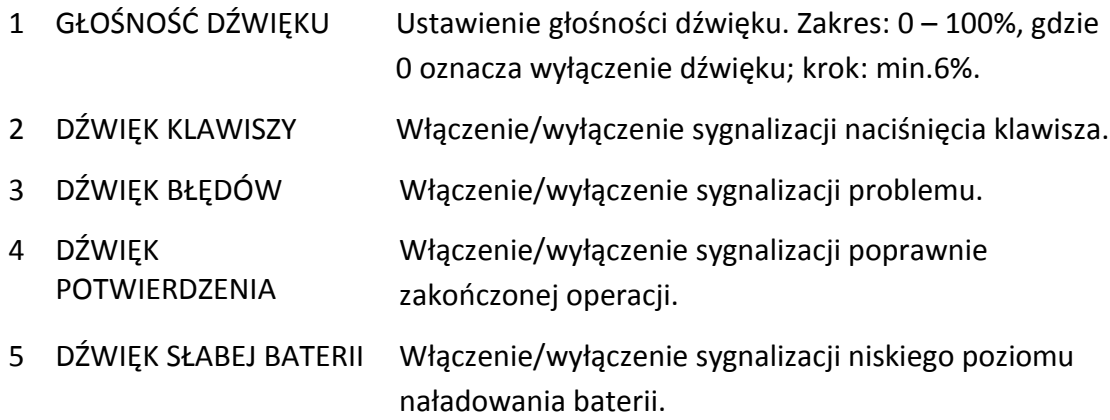

#### <span id="page-35-0"></span>**Autowyłączanie drukarki**

#### **2 USTAWIENIA > 7 AUTOWYŁĄCZANIE DRUKARKI**

Możliwe jest ustawienie czasu (format: GODZINY:MINUTY:SEKUNDY), po którym drukarka automatycznie wyłączy się. Warunkiem jest brak transmisji danych z komputera i brak aktywności klawiatury lokalnej drukarki.

W celu wyłączania drukarki przy pracy z zasilaczem sieciowym należy dodatkowo włączyć opcję AKTYWUJ NA ZASILANIU. W przypadku pracy na baterii funkcja autowyłączania drukarki jest zawsze aktywna.

Do wyboru są następujące ustawienia:

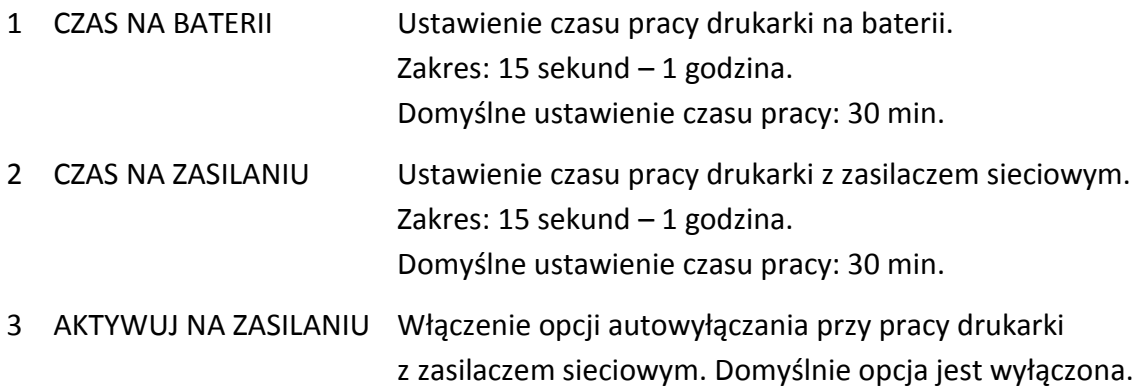

#### <span id="page-35-1"></span>**Ustawienia mechanizmu drukującego**

#### **2 USTAWIENIA > 8 USTAWIENIA MECHANIZMU DRUK.**

Możliwe jest ustawienie pracy obcinacza papieru oraz stopnia zaczernienia wydruków.

- 1 OBCINACZ Ustawienie sposobu obcinania papieru podczas wydruku dokumentów na drukarce. Możliwy wybór:
	- 1 BRAK OBCINANIA
	- 2 CZĘŚCIOWE OBCIĘCIE
	- 3 PEŁNE OBCIĘCIE

## 2 JASNOŚĆ WYDRUKU Ustawienie stopnia zaczernienia wydruków. Możliwy wybór:

- 1 WYDRUK JAŚNIEJSZY
- 2 WYDRUK NORMALNY
- 3 WYDRUK CIEMNIEJSZY

#### <span id="page-36-0"></span>**Kontrola raportu dobowego**

#### **2 USTAWIENIA > 9 KONTROLA RAPORTU DOBOWEGO**

Włączenie opcji powoduje wyświetlanie komunikatu przypominającego o konieczności wykonania zaległego raportu dobowego.

Komunikat informacyjny - jest wyświetlany w kolejnych dwóch dobach po dniu sprzedaży, który nie został zakończony raportem dobowym, po każdorazowym włączeniu drukarki oraz przy zmianie daty. Komunikat ma jedynie charakter przypomnienia i nie blokuje sprzedaży na drukarce.

Komunikat blokujący – jest wyświetlany po 48 godzinach od wystawienia pierwszego paragonu zaległego raportu dobowego (niezależnie od ustawienia opcji). W celu prowadzenia dalszej sprzedaży należy wykonać zaległy raport dobowy.

Opcja jest domyślnie włączona.

#### <span id="page-36-1"></span>**Kontrola raportu miesięcznego**

#### **2 USTAWIENIA > 10 KONTROLA RAPORTU MIESIĘCZNEGO**

Włączenie opcji powoduje wyświetlanie komunikatu przypominającego o konieczności wykonania raportu miesięcznego za poprzedni miesiąc. Komunikat wyświetlany jest po każdorazowym włączeniu drukarki. Wraz z komunikatem wyświetlana jest propozycja natychmiastowego wykonania zaległego raportu, która może zostać zaakceptowana przez kasjera lub anulowana.

Potwierdzenie skutkuje natychmiastowym wykonaniem raportu łącznego miesięcznego. W przypadku potrzeby wykonania raportu szczegółowego miesięcznego należy tą operację wykonać ręcznie z menu kasy lub programu.

Opcja jest domyślnie włączona.

#### <span id="page-36-2"></span>2.11 Raport dobowy na papier

#### **2 USTAWIENIA > 11 RAPORT DOBOWY NA PAPIER**

Włączenie opcji powoduje w przypadku wywołania funkcji wykonania raportu dobowego fiskalnego, oprócz zapisu raportu do pamięci fiskalnej również jego wydruk w formie papierowej. W celu zmniejszenia zużycia papieru opcję należy wyłączyć.

Opcja jest domyślnie włączona.

#### <span id="page-37-0"></span>**3 FUNKCJE KOMUNIKACJI**

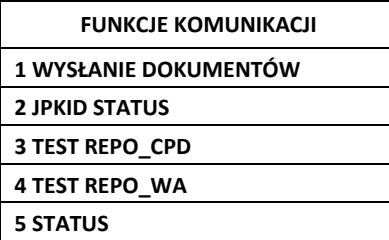

Funkcje umożliwiają m.in. sprawdzenie parametrów interfejsów komunikacyjnych oraz ustawień i stanu komunikacji drukarki z wymaganymi serwerami Centralnego Repozytorium, serwerem NTP i serwerem producenta. Niektóre z funkcji wymagają trybu fiskalnego kasy.

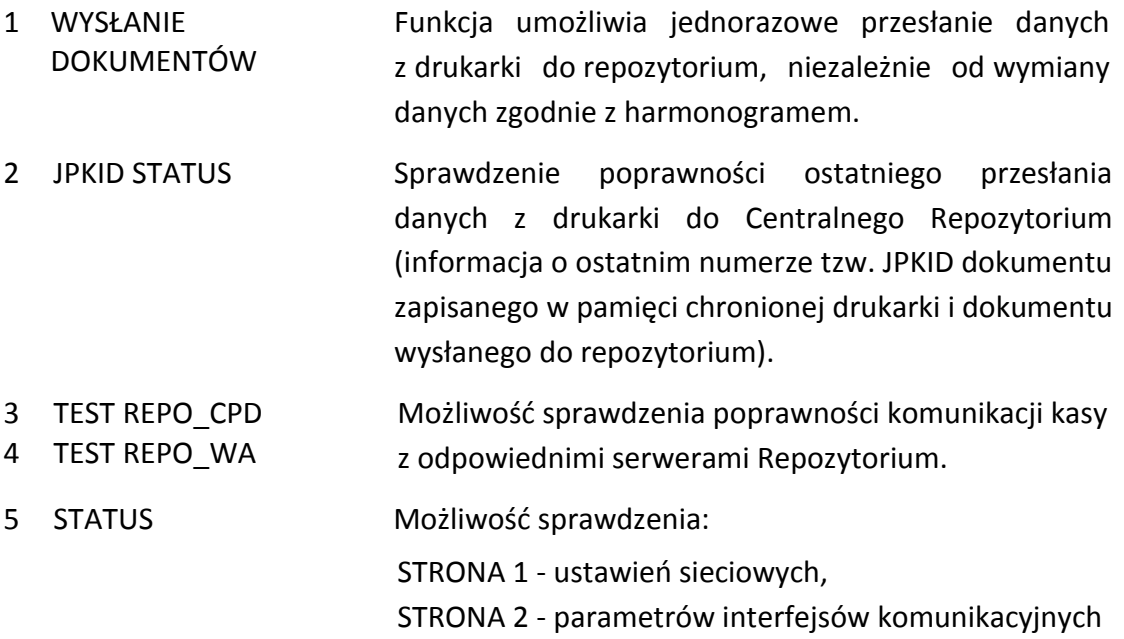

 (konfiguracja, adresy, siła sygnału), STRONA 3 - ustawień adresów serwerów,

STRONA 4,5,6,7 - połączeń i harmonogramów,

STRONA 8 – np. ważności certyfikatów

W celu przemieszczenia się pomiędzy poprzednią/następną linią informacji na stronach (przewijanie linii), należy nacisnąć odpowiednio klawisze

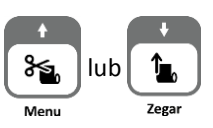

W celu przemieszczenia się pomiędzy poprzednią/następną stroną informacji (przełączanie stron), należy nacisnąć i przytrzymać odpowiednio klawisze naciśnij i przytrzymaj

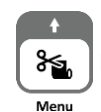

lub

naciśnij i przytrzymaj

#### <span id="page-38-0"></span>**4 FUNKCJE SERWISOWE**

Dostęp do opisanej poniżej funkcji tej grupy może być użyteczny dla kasjera, a pozostałe funkcje tego menu przeznaczone są dla autoryzowanego serwisanta i zostały opisane w odrębnym dokumencie *Instrukcja serwisowa ELZAB Mera online*.

W przypadku wywołaniu funkcji serwisowej bez uprawnień serwisowych na wyświetlaczu pojawi się odpowiedni komunikat.

#### <span id="page-38-1"></span>**Testy podzespołów**

#### **4 FUNKCJE SERWISOWE > 3 TESTY PODZESPOŁÓW**

Zbiór dostępnych funkcji umożliwia operatorowi sprawdzenie poprawności działania odpowiednich podzespołów drukarki m.in. możliwy jest do wykonania test:

- 1 WYŚWIETLACZA KLIENTA
- 2 WYŚWIETLACZA ZEWNĘTRZNEGO
- 3 TESTU DRUKARKI
- 4 SZUFLADY
- 5 PAMIĘCI FISKALNEJ

Po wywołaniu danej funkcji realizowany będzie test wybranego podzespołu kasy. W przypadku potrzeby wykonania podczas testu dodatkowych operacji odpowiednie informacje pojawią się na wyświetlaczu.

Test szuflady i wyświetlacza zewnętrznego wymaga przed wykonaniem testu podłączenia do drukarki odpowiednich urządzeń dodatkowych, z którymi działanie drukarki będzie następnie testowane.

## <span id="page-38-2"></span>**Następny przegląd**

#### **4 FUNKCJE SERWISOWE > 6 NASTĘPNY PRZEGLĄD**

Funkcja ta umożliwia kasjerowisprawdzenie (3 POKAŻ), a serwisantowi ustawienie (1 USTAW), daty następnego przeglądu drukarki oraz dodatkowego komunikatu np. numeru kontaktowego. Po wywołaniu funkcji, po wcześniejszym wprowadzeniu informacji przez serwisanta, na wyświetlaczu pojawi się odpowiednia informacja.

Komunikat przypominający o konieczności przeprowadzenia przeglądu będzie pojawiać się na wyświetlaczu na 14 dni przed wprowadzoną datą po każdym uruchomieniu kasy oraz dodatkowo zostanie wydrukowany przed każdym raportem dobowym m.in. jeżeli ustawiono datę 08.10.2018r (format: DD.MM.20RR) to kasa zacznie przypominać o przeglądzie od 24.09.2019r.

W przypadku wywołania funkcji (3 POKAŻ) przy braku wprowadzenia daty następnego przeglądu przez serwisanta, na wyświetlaczu pojawi się odpowiedni komunikat, a kasa nie będzie sygnalizowała konieczności przeprowadzenia przeglądu.

#### <span id="page-39-0"></span>**4.3 Kod odblokowania**

#### **4 FUNKCJE SERWISOWE > 7 KOD ODBLOKOWANIA**

Funkcja ta służy do wprowadzenia:

## **kodu odblokowującego funkcjonalność sprzedaży na drukarce**

Funkcja umożliwia w przypadku sprzedaży ograniczonej czasowo, wprowadzenie kodu zmieniającego czas działania blokady lub odblokowującego bezterminowo sprzedaż na kasie. W przypadku sprzedaży ograniczonej czasowo po każdym włączeniu, kasa sygnalizuje zbliżający się termin blokady na 14 dni przed jej upływem, dodatkowo informacja o terminie blokady drukowana jest na raporcie RAPORTY ->STANU MODUŁU i jest wyświetlana w funkcji FUNKCJE SERWISOWE ->STAN MODUŁU.

## **kodu zwiększającego funkcjonalność drukarki poprzez zwiększenie ilości dostępnych interfejsów lub stanowisk sprzedaży**

Drukarka fabrycznie jest dostarczona z możliwością prowadzenia sprzedaży (wystawiania paragonów i faktur) poprzez jeden interfejs sprzedaży lub przy połączeniu sieciowym – jeden adres IP. W celu uruchomienia większej ilości stanowisk sprzedaży (adresów IP, interfejsów) wymagany jest zakup odpowiedniej liczby dodatkowych licencji (patrz rozdział [1.1](#page-13-2) *[System licencji](#page-13-2)* [na stronie 14\)](#page-13-2) i wprowadzenie odpowiedniego kodu.

Ilość aktualnie dostępnych interfejsów sprzedaży drukowana jest na raporcie RAPORTY->STANU MODUŁU i jest wyświetlana w funkcji FUNKCJE SERWISOWE ->STAN MODUŁU.

Informacja o wprowadzeniu kodu potwierdzona jest wydrukiem.

#### <span id="page-39-1"></span>**5 KOPIA ELEKTRONICZNA**

#### <span id="page-39-2"></span>**Wydruk danych**

#### **5 KOPIA ELEKTRONICZNA > 1 WYDRUK DANYCH**

Funkcja umożliwia wydruk na drukarce danych z wydruków zapisanych w pamięci chronionej drukarki np. w celach kontrolnych. Wydruk ten został wyróżniony nagłówkiem: WYDRUK DANYCH ZAPISANYCH W PAMIĘCI CHRONIONEJ oraz stopką KONIEC WYDRUKU DANYCH ZAPISANYCH W PAMIĘCI CHRONIONEJ oraz zawiera informacje o dacie wykonania wydruku i kryteriach wyszukiwania dokumentów, których dotyczy.

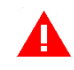

*UWAGA: Funkcja drukowania danych z wydruków jest dostępna tylko po fiskalizacji drukarki.*

Możliwy jest również dostęp do danych z wydruków zapisanych w pamięci chronionej za pomocą odpowiedniego programu zainstalowanego i uruchomionego na komputerze (np. *AS, ELZAB\_OR*).

Programy dostępne są na stronie internetowej producenta kasy <https://www.elzab.com.pl/pl/strefa-dla-klienta/do-pobrania/programy>

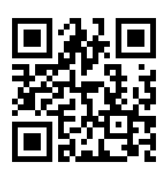

## <span id="page-40-0"></span>**5.1.1 Według dat**

#### **5 KOPIA ELEKTRONICZNA > 1 WYDRUK DANYCH > 1 WEDŁUG DAT**

Funkcja umożliwia wydruk danych z wydruków objętych raportami dobowymi z wybranego zakresu dat. Przed wydrukiem raportu należy najpierw wpisać datę początkową okresu, za jaki ma być wydrukowany raport, następnie po wyświetleniu odpowiedniego komunikatu należy wpisać datę końcową okresu (format: DZIEŃ.MIESIĄC.ROK).

Po określeniu zakresu dat raportów dobowych należy dokonać wyboru odpowiedniego typu wydruków, z których dane będą drukowane.

Dostępne są następujące typy wydruków:

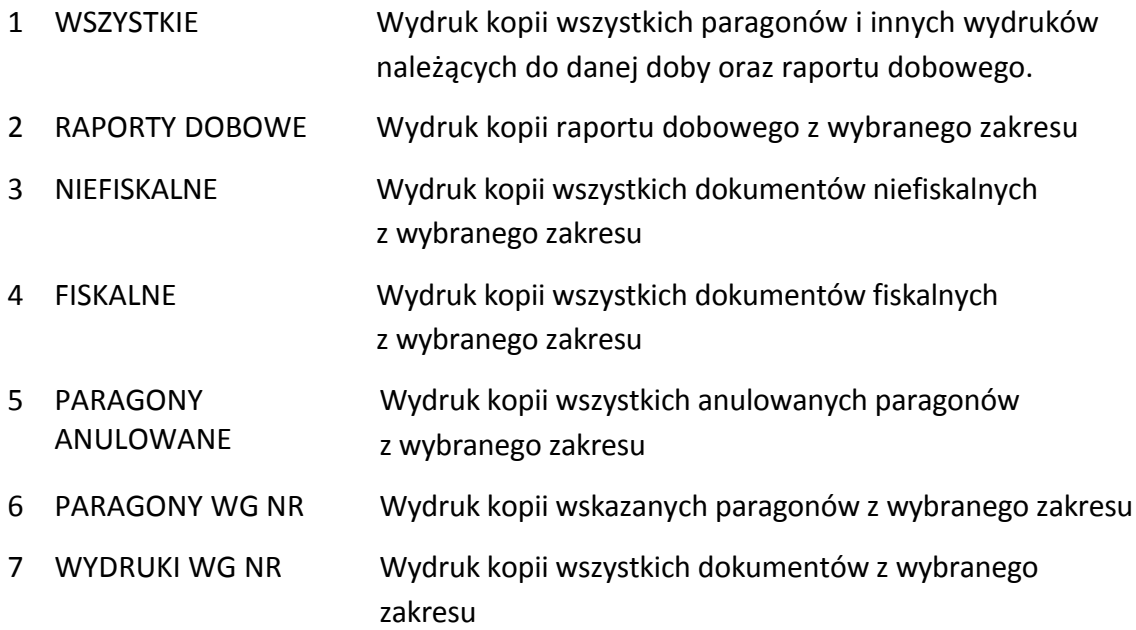

Po wyborze i zatwierdzeniu odpowiedniego typu wydruków rozpoczyna się wydruk raportu. Paragony są numerowane w obrębie jednego raportu dobowego, stąd zawsze pierwszy paragon na kolejnym raporcie dobowym ma numer jeden.

## <span id="page-41-0"></span>**5.1.2 Według numerów**

## **5 KOPIA ELEKTRONICZNA > 1 WYDRUK DANYCH > 2 WEDŁUG NUMERÓW**

Funkcja umożliwia wydruk danych z wydruków objętych raportami dobowymi z wybranego zakresu numerów raportów. Przed wydrukiem raportu należy najpierw wprowadzić numer początkowy raportu, od którego ma rozpocząć się wydruk, następnie po wyświetleniu odpowiedniego komunikatu należy wprowadzić numer raportu końcowego. Domyślnie drukarka proponuje numer raportu, do którego zaliczona zostanie aktualna sprzedaż.

Po określeniu zakresu raportów dobowych należy dokonać wyboru typu wydruków, z których dane będą drukowane - analogicznie jak przy wyborze wydruku danych wg dat (patrz rozdział [5.1.1](#page-40-0) *[Według dat](#page-40-0)* [na stronie 41\)](#page-40-0). Po wyborze i zatwierdzeniu odpowiedniego typu wydruków rozpoczyna się wydruk raportu.

## <span id="page-41-1"></span>**5.1.3 Ostatni paragon**

#### **5 KOPIA ELEKTRONICZNA > 1 WYDRUK DANYCH > 3 OSTATNI PARAGON**

Funkcja umożliwia wydruk danych z wydruku ostatniego paragonu wystawionego na drukarce.

#### <span id="page-41-2"></span>**5.1.4 Ostatnia faktura**

#### **5 KOPIA ELEKTRONICZNA > 1 WYDRUK DANYCH > 4 OSTATNIA FAKTURA**

Funkcja umożliwia wydruk danych z wydruku ostatniej faktury wystawionej na drukarce.

# <span id="page-42-0"></span>**Rozdział 4 Specyfikacja techniczna**

W urządzeniu wykorzystano system operacyjny FreeRTOS (*[www.freertos.org](file:///C:/Users/Anna%20Siwy/Documents/Instrukcje/ONLINE%20moje/Mini%20LT/www.freertos.org)*).

## <span id="page-42-1"></span>**1 Parametry drukarki**

## <span id="page-42-2"></span>**Parametry techniczne**

| SII CAPM 347*                                                                                                    |
|----------------------------------------------------------------------------------------------------|
|                                                                                                    |
| 42 lub 21 kolumn                                                                                                    |
| do 200 mm/s                                                                                                    |
| tekst i grafika                                                                                                    |
|                                                                                                    |
|                                                                                                    |
| RS-232 (RJ-45)                                                                                                    |
|                                                                                                    |
|                                                                                                    |
| komunikacja                                                                                                    |
|                                                                                                    |
| bezprzewodowa                                                                                                    |
| WiFi/Bluetooth                                                                                                    |
|                                                                                                    |
|                                                                                                    |
|                                                                                                    |
|                                                                                                    |
| znaki znaczące: znaki alfanumeryczne języka polskiego, kropka (.),<br>przecinek (,), procent (%) i kreski ukośne (/,\), przy czym litery małe<br>i wielkie traktowane są jako te same znaki, a znak odstępu (spacja) jest |
|                                                                                                    |
|                                                                                                    |
| + linia ulicy (70 znaków ulicy + 15 znaków numeru + 15 znaków lokalu)                                                                                                    |
| + linia miejscowości (6 znaków kod poczt. + 70 znaków miejscowość)                                                                                                    |
|                                                                                                    |
|                                                                                                    |
|                                                                                                    |
|                                                                                                    |

<sup>\*</sup> znak handlowy Seiko Instruments Inc.

<span id="page-42-3"></span> $\overline{a}$ 

#### <span id="page-43-0"></span>**2 Dodatkowe wyposażenie i akcesoria**\*

Do jednoznacznej identyfikacji akcesorium służy tzw. numer rysunku, którego początkowe znaki tzw. kod są wystarczające do identyfikacji jego typu. Pozostała część numeru służy do dokładnego oznaczenia odmiany lub koloru i nie jest podawana w instrukcji.

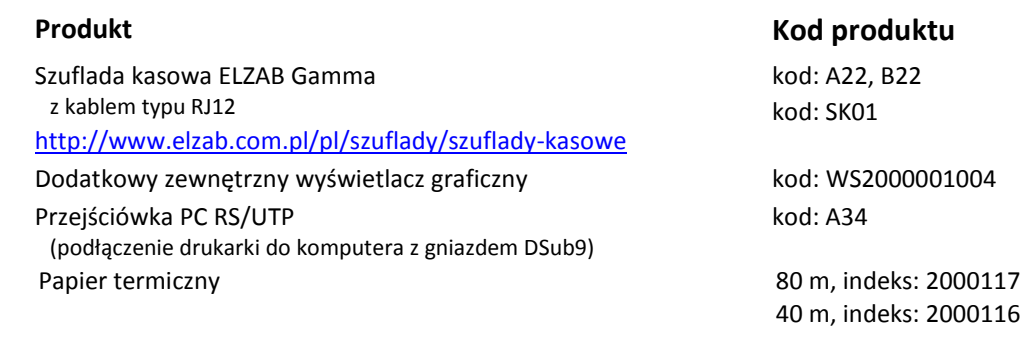

#### <span id="page-43-1"></span>**3 Parametry papieru**

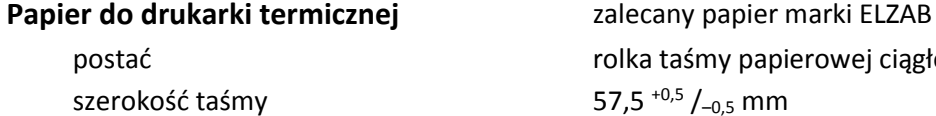

maksymalna długość taśmy 80 m maksymalna średnica rolki 80 mm

my papierowej ciągłej  $\mathcal{L}_{-0.5}$  mm

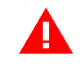

*UWAGA: Stosowanie papieru niskiej jakości lub zawilgoconego może powodować blokowanie się drukarki. Szczególnie wrażliwe na jakość stosowanego papieru są czujnik końca papieru i obcinacz.* 

*Nie należy stosować papieru, w którym koniec rolki przyklejony jest do szpulki. Niektóre nadruki na tylnej stronie papieru, mogą zakłócić wykrycie obecności papieru w drukarce. Stosowanie papieru termicznego dostarczonego nie przez autoryzowanych dealerów ELZAB i nie firmowanego przez ELZAB powoduje utratę gwarancji na mechanizm termiczny.*

#### <span id="page-43-2"></span>**4 Warunki pracy, przechowywania i transportu**

*UWAGA: Nie należy instalować kasy w miejscach nadmiernie nasłonecznionych oraz w miejscach, gdzie występuje kondensacja pary wodnej lub znaczna agresywność korozyjna środowiska. Należy unikać miejsc narażonych na znaczne wahania temperatury, duże zapylenie, wibracje i uderzenia.*

#### **Warunki klimatyczne pracy**

| Temperatura                      | $5^{\circ}$ C ÷ 40 $^{\circ}$ C |
|----------------------------------|---------------------------------|
| Wilgotność (bez kondensacji)     | 40% - 80%                       |
| Warunki klimatyczne przechowania |                                 |
| Temperatura                      | $5^{\circ}$ C ÷ 40 $^{\circ}$ C |
| Wilgotność względna              | $< 85\%$                        |

<sup>\*</sup> pełny asortyment dostępny na stronach producenta drukark[i www.elzab.com.pl](http://www.elzab.com.pl/)

 $\overline{a}$ 

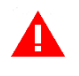

*UWAGA: W przypadku dłuższego przechowywania drukarki lub traktowania jej jako tzw. "drukarki rezerwowej" w celu zapewnienia poprawnego działania akumulatorów należy postępować zgodnie zinstrukcjami w rozdziale [5.2](#page-45-0) [Akumulator](#page-45-0) [na stronie 46](#page-45-0).*

#### **Transport**

Transport może odbywać się dowolnymi środkami przewozowymi (samochody, wagony kolejowe) w warunkach eliminujących bezpośrednie oddziaływanie czynników atmosferycznych. Warunki transportu morskiego i powietrznego wymagają specjalnych uzgodnień.

#### **Gwarancja**

Szczegółowe warunki gwarancji umieszczone są w Książce Kasy Rejestrującej dołączanej do urządzenia. **Producent nie ponosi odpowiedzialności za jakąkolwiek utratę danych lub zysków, ani za żadne inne szkody powstałe w wyniku użytkowania niniejszego urządzenia.**

#### <span id="page-44-0"></span>**5 Zasilanie**

#### <span id="page-44-1"></span>**Zasilacz sieciowy**

Drukarka przy pracy powinna być zasilana z zewnętrznego zasilacza sieciowego (w osobnej obudowie) dostarczanego wraz z kasą. Zasilacz sieciowy nie posiada wyłącznika. Wyłączenie zasilacza realizowane może być przez wyłączenie napięcia w gniazdku sieciowym wyłącznikiem dwubiegunowym. Stosowanie wyłącznika jednobiegunowego może powodować samoczynne włączanie drukarki.

Zaleca się stosowanie przedłużacza wielogniazdowego z dwubiegunowym wyłącznikiem, do której podłączony powinien być zasilacz sieciowy drukarki i komputer współpracujący z drukarką.

Gniazda zasilające komputer i drukarkę muszą być wyposażone w bolec uziemiający.

#### **Wymagania dla sieciowego zasilania elektrycznego**

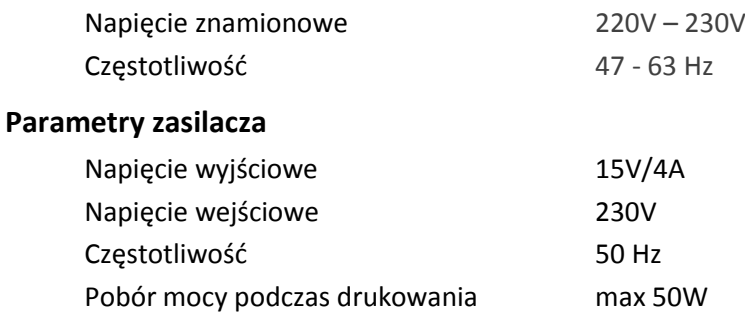

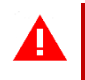

*UWAGA: Do zasilania drukarki należy stosować wyłącznie zasilacz dostarczony przez producenta.*

## <span id="page-45-0"></span>**5.2 Akumulator**

Drukarka posiada akumulator wewnętrzny podtrzymujący zasilanie drukarki w przypadku braku zewnętrznego zasilania. W przypadku zaniku zewnętrznego zasilania drukarka samoczynnie przechodzi na zasilanie z akumulatora.

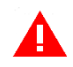

*UWAGA: Wszystkie baterie akumulatorowe przeznaczone do wielokrotnego ładowania są częściami eksploatacyjnymi (zużywającymi się) i mają ograniczoną żywotność, która zależy od sposobu i warunków użytkowania urządzenia oraz jego konfiguracji. Naturalnym zjawiskiem jest utrata pojemności i wydajności akumulatorów w czasie (chemiczne "starzenie się"), wskutek czego ostatecznie konieczna jest ich wymiana.* 

*Gwarancja poprawnej pracy akumulatorów obejmuje okres 3 miesięcy. Po tym okresie producent zapewnia serwisowanie akumulatorów zgodnie z cennikiem usług serwisowych.*

Jeżeli akumulator wewnętrzny drukarki jest bliski rozładowania i odpowiednia opcja w ustawieniach jest włączona (patrz rozdział [2.6](#page-34-4) *[Ustawienia dźwięku](#page-34-4)* [na stronie 35\)](#page-34-4), co 20 sekund włączany jest sygnał akustyczny. **Należy wówczas niezwłocznie drukarkę podłączyć do sieci energetycznej w celu naładowania akumulatora.**

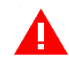

*UWAGA: Akumulator nie powinien pozostawać nienaładowany - może to spowodować szybką utratę pojemności akumulatora.* 

*Należy unikać ładowania i pozostawiania urządzenia w środowisku o wysokiej temperaturze, miejscach nadmiernie nasłonecznionych itp.*

Akumulator jest ładowany, gdy drukarka jest podłączona do zewnętrznego zasilania, niezależnie czy jest włączona (pracuje) czy wyłączona. Sposób zasilania drukarki sygnalizowany jest odpowiednim wskaźnikiem świetlnym znajdującym się na klawiaturze drukarki (patrz rozdział [3.3.1](#page-10-1) *[Wskaźniki świetlne](#page-10-1)* [na stronie 11\)](#page-10-1).

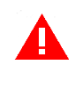

*UWAGA: Akumulator nie powinien być wykorzystywany do stałej pracy (powtarzające się cykle pracy przy zasilaniu z akumulatora i w okresie jego ładowania), a jedynie do pracy awaryjnej przy zaniku napięcia w sieci energetycznej.*

#### **Parametry akumulatora**

Napięcie znamionowe/pojemność żelowy 12 V/1,2 Ah Szacunkowy czas pracy bez doładowania\* ok. 2 godz. (wydruk paragonu z 3 pozycjami/min.) Szacunkowy czas ładowania akumulatora ok. 8 godz. po rozładowaniu

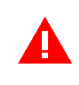

*UWAGA: Praca w niskich temperaturach zmniejsza wydajność akumulatora i skraca czas pracy pomiędzy jego doładowaniami.*

**Czas pracy na zasilaniu z akumulatora zależy od konfiguracji i intensywności użytkowania drukarki.** 

 $\overline{a}$ 

<sup>\*</sup> Szacunkowy czas pracy dla nowego akumulatora (domyślne ustawienia drukarki, temperatura pokojowa)

Drukarka posiada mechanizm oszczędzania energii zgromadzonej w akumulatorze. Tryb oszczędzania energii jest włączany automatycznie przy braku zasilania z sieci energetycznej, drukarka sygnalizuje to krótkim sygnałem dźwiękowym. W trybie oszczędzania energii wyświetlacz klienta może być podświetlany z niższym poziomem jasności niż przy zasilaniu sieciowym (zalecane włączenie odpowiedniej opcji w ustawieniach drukarki), ponadto następuje wygaszenie podświetlenia wyświetlacza klienta po upływie określonego czasu (patrz rozdział [2.4](#page-33-4) *[Wyświetlacz klienta](#page-33-4)* [na stronie 34\)](#page-33-2).

W przypadku wyświetlacza zewnętrznego ustawienia są analogiczne.

Jeżeli drukarka pozostaje w stanie bezczynności, to następuje jej automatyczne wyłączenie po upływie czasu określonego w ustawieniach drukarki (patrz rozdział [2.7](#page-35-0) *A[utowyłącza](#page-35-0)nie [drukarki](#page-35-0)* [na stronie 36\)](#page-35-0).

*UWAGA: Zaniedbanie okresowych czynności wymaganych do poprawnego działania akumulatorów, jak również niestosowanie zaleceń producenta, o których mowa m.in. w niniejszym rozdziale, może doprowadzić do uszkodzenia akumulatora z winy użytkownika, co wiąże się z utratą praw jego bezpłatnego serwisowania i poniesieniem kosztów zgodnie z cennikiem usług serwisowych.*

## <span id="page-46-0"></span>**6 Obowiązki użytkownika**

## <span id="page-46-1"></span>**Centralne Repozytorium Kas**

**Użytkownik ma obowiązek zapewnić połączenie umożliwiające przesyłanie danych pomiędzy drukarką, a Centralnym Repozytorium Kas** (automatyczne lub na żądanie) za pośrednictwem sieci telekomunikacyjnej (sieć Ethernet/WiFi z dostępem do internetu).

Przy zapewnieniu połączenia drukarki z serwerami repozytorium, drukarka automatycznie przesyła dane do Centralnego Repozytorium Kas zgodnie z harmonogramem przekazu danych, który jest zdalnie konfigurowany w ustawieniach drukarki.

W przypadku braku automatycznego przekazania danych drukarka:

- umożliwia dalszą rejestrację sprzedaży, sygnalizując brak przekazania danych odpowiednim wskaźnikiem świetlnym (patrz rozdział [3.3.1](#page-10-1) *[Wskaźniki świetlne](#page-10-1)* [na stronie 11\)](#page-10-1);
- podejmuje automatyczne próby kolejnego przekazu danych zgodnie
	- z harmonogramem.

W przypadku, gdy z przyczyn niezależnych od użytkownika nie jest możliwe zapewnienie połączenia w celu przesłania danych, jest on zobowiązany zapewnić połączenie niezwłocznie po ustaniu tych przyczyn lub w przypadku przyczyn trwałych zapewnić połączenie w ustalonych odstępach czasowych (w uzgodnieniu z naczelnikiem właściwego urzędu skarbowego) np. zmieniając położenie drukarki.

Użytkownik ma również możliwość jednorazowego przesłania danych drukarki do repozytorium (np. na żądanie), po wcześniejszym zapewnieniu połączenia z serwerami repozytorium (patrz rozdział [3](#page-37-0) *[FUNKCJE KOMUNIKACJI](#page-37-0)* [na stronie 38,](#page-37-0) funkcja *WYSŁANIE DOKUMENTÓW*).

Drukarka sprawdza dostępność nowej wersji programu pracy drukarki i w przypadku wymaganej aktualizacji odpowiedni komunikat pojawi się na wyświetlaczu kasjera (przy zapewnieniu połączenia drukarki z serwerem producenta, umożliwiającego przesyłanie danych). Aktualizacja programu jest pobierana przez drukarkę ze źródła aktualizacji zaprogramowanego przez producenta, następnie weryfikowana i instalowana z sygnalizacją postępu instalacji.

## <span id="page-47-0"></span>**Książka kasy rejestrującej**

**Użytkownik zobowiązany jest do prowadzenia i przechowywania Książki kasy rejestrującej danego urządzenia** (przez cały okres jego eksploatacji) **oraz udostępniania jej na żądanie właściwych organów**, w tym serwisowi kas, w celu dokonania odpowiednich wpisów.

**Książkę kasy rejestrującej należy przechowywać w miejscu użytkowania drukarki**.

**W przypadku utraty lub zniszczenia książki użytkownik zobowiązany jest do niezwłocznego powiadomienia o tym naczelnika właściwego urzędu skarbowego** oraz **wystąpienia do podmiotu prowadzącego serwis główny o wydanie jej duplikatu**.

## <span id="page-47-1"></span>**Konserwacja, przeglądy okresowe**

*UWAGA: Wszelkie zabiegi konserwacyjne należy przeprowadzać przy drukarce wyłączonej*

Drukarka w trakcie eksploatacji wymaga okresowego czyszczenia, przeglądu i konserwacji.

Wszystkie zewnętrzne elementy obudowy drukarki wykonane są z tworzywa sztucznego i wymagają okresowego czyszczenia, które najlepiej wykonać specjalnym środkiem antystatycznym do mycia sprzętu komputerowego (sposób użycia wg zaleceń producenta środka). Można także użyć miękkiej szmatki, zwilżonej lekko wodą z dodatkiem delikatnych płynnych środków czyszczących. Prawidłowa konserwacja mechanizmu drukującego oraz toru prowadzenia papieru jest niezbędna do zapewnienia niezawodnej pracy drukarki.

**Do czynności konserwacyjnych, będących obowiązkiem użytkownika, należy przegląd i czyszczenie mechanizmu drukującego z drobnych pozostałości papieru.** Czynności należy wykonać po każdych zużytych 20 rolkach papieru. Usunięcie zanieczyszczeń i pyłu papierowego najłatwiej wykonać przy pomocy pędzelka i sprężonego powietrza (można użyć gumowej gruszki lub sprężonego powietrza). Nie używać do czyszczenia ostrych narzędzi. Prawidłowość wyczyszczenia mechanizmu drukarki można ocenić po jakości wydruku (czytelności) jak również po płynnym wysuwaniu się papieru podczas wydruku (bez zacięć i poślizgu). Odległości między wydrukowanymi wierszami na papierze powinny być jednakowe i równoległe.

Próbę można przeprowadzić po uruchomieniu testu drukarki w funkcjach serwisowych (patrz rozdział [4.1](#page-38-1) *[Testy podzespołów](#page-38-1)* [na stronie 39\)](#page-38-1).

Zabiegi konserwacyjne należy powierzyć osobie posiadającej odpowiednie kwalifikacje, umiejętności techniczne lub zlecić serwisowi technicznemu. Częstotliwość zabiegów konserwacyjnych należy zwiększyć w przypadku zainstalowania drukarki w środowisku o zwiększonym zanieczyszczeniu.

**Użytkownik ma również obowiązek poddać drukarkę obowiązkowemu przeglądowi technicznemu wykonywanemu przez właściwy serwis kas rejestrujących,** z częstotliwością określoną w obowiązującym Rozporządzeniu Ministra Finansów w sprawie kas rejestrujących. Data wykonania przeglądu technicznego wraz z numerem identyfikatora serwisanta przeprowadzającego przegląd zostają odnotowane przez serwisanta w drukarce (po uruchomieniu trybu serwisowego) oraz Książce kasy rejestrującej urządzenia.

*UWAGA: Zaniedbanie bieżących i okresowych czynności konserwacyjnych może doprowadzić do uszkodzenia drukarki z winy użytkownika i może spowodować utratę praw gwarancyjnych. Brak przeglądu technicznego drukarki w obowiązujących terminach skutkuje nałożeniem na użytkownika kary pieniężnej przez naczelnika właściwego urzędu skarbowego.*

Komunikat przypominający o zbliżającym się terminie następnego przeglądu drukarki może zostać wprowadzony do drukarki przez serwisanta i wyświetlany na wyświetlaczu po jej uruchomieniu oraz drukowany przed wydrukiem raportu dobowego. Dodatkowo użytkownik może sprawdzić wprowadzony przez serwisanta termin następnego przeglądu za pomocą odpowiedniej funkcji serwisowej. W przypadku braku wprowadzenia informacji po wywołaniu funkcji zostanie wyświetlony odpowiedni komunikat.

**Do obowiązków użytkownika drukarki należy również niezwłoczne zgłoszenie serwisowi kas każdej nieprawidłowości w pracy drukarki.**

## <span id="page-48-0"></span>**Plombowanie drukarki**

Obudowa drukarki zaplombowana jest plombą. Plomba ta jest plombą serwisową i ma wytłoczony identyfikator producenta lub serwisanta. Każdy fakt rozplombowania i plombowania drukarki powinien być każdorazowo odnotowany w Książce Kasy Rejestrującej urządzenia. Prawo ingerencji do wnętrza drukarki ma wyłącznie autoryzowany serwisant, posiadający ważny identyfikator serwisowy wydany przez producenta drukarki, jest wpisany w Książce Kasy Rejestrującej lub posiada stosowne upoważnienie.

**Po każdej ingerencji serwisowej wymagającej zdjęcia plomby, użytkownik powinien we własnym interesie sprawdzić, czy drukarka została ponownie prawidłowo zaplombowana.**

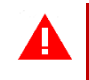

*UWAGA: Naruszenie lub brak plomby serwisowej grozi nie tylko utratą przez użytkownika prawa do napraw gwarancyjnych, ale również konsekwencjami karno-skarbowymi w przypadku kontroli przeprowadzonej przez służby podatkowe.*

## <span id="page-49-0"></span>**7 Alfabetyczny spis komunikatów i sposoby postępowania**

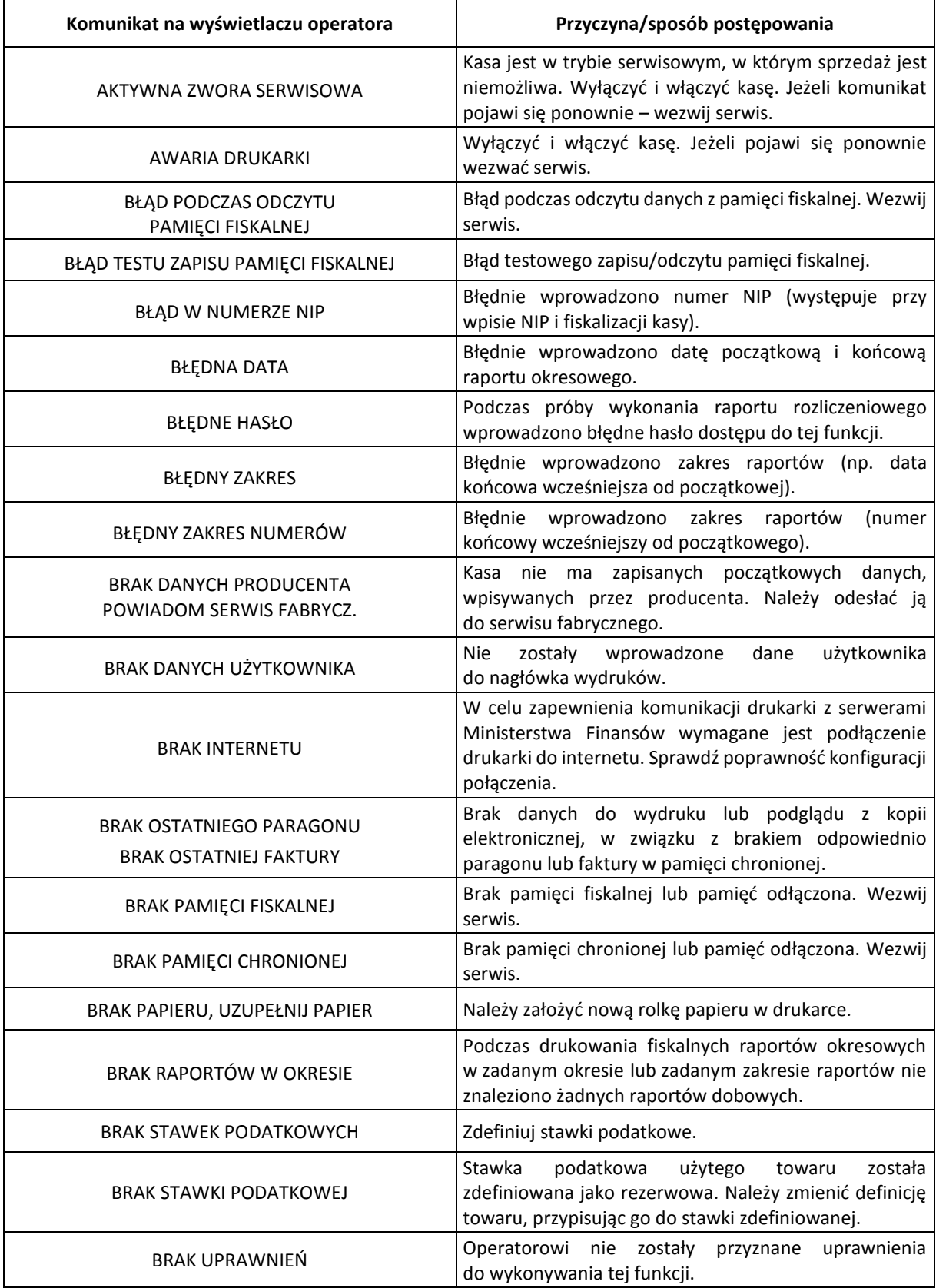

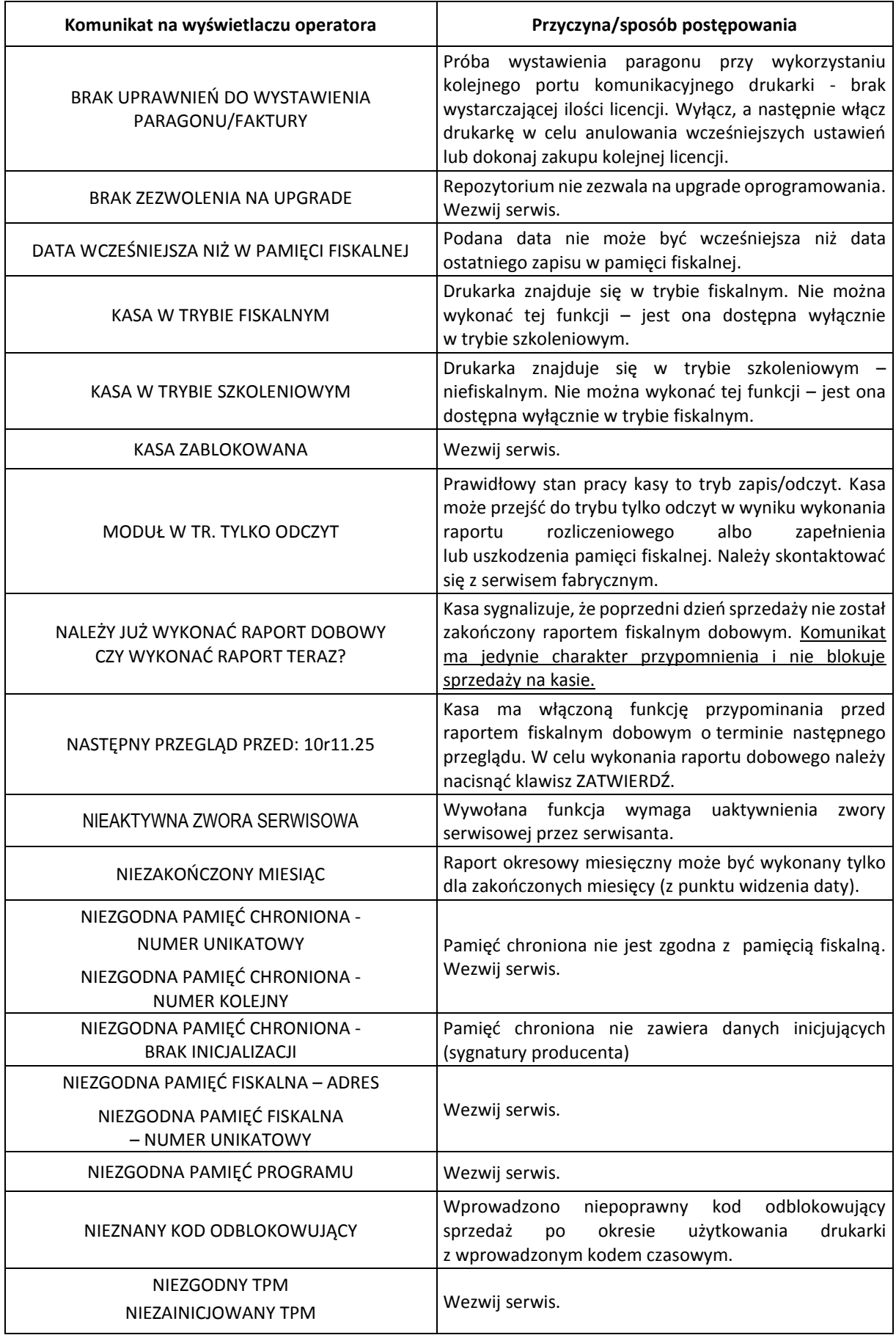

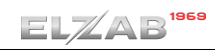

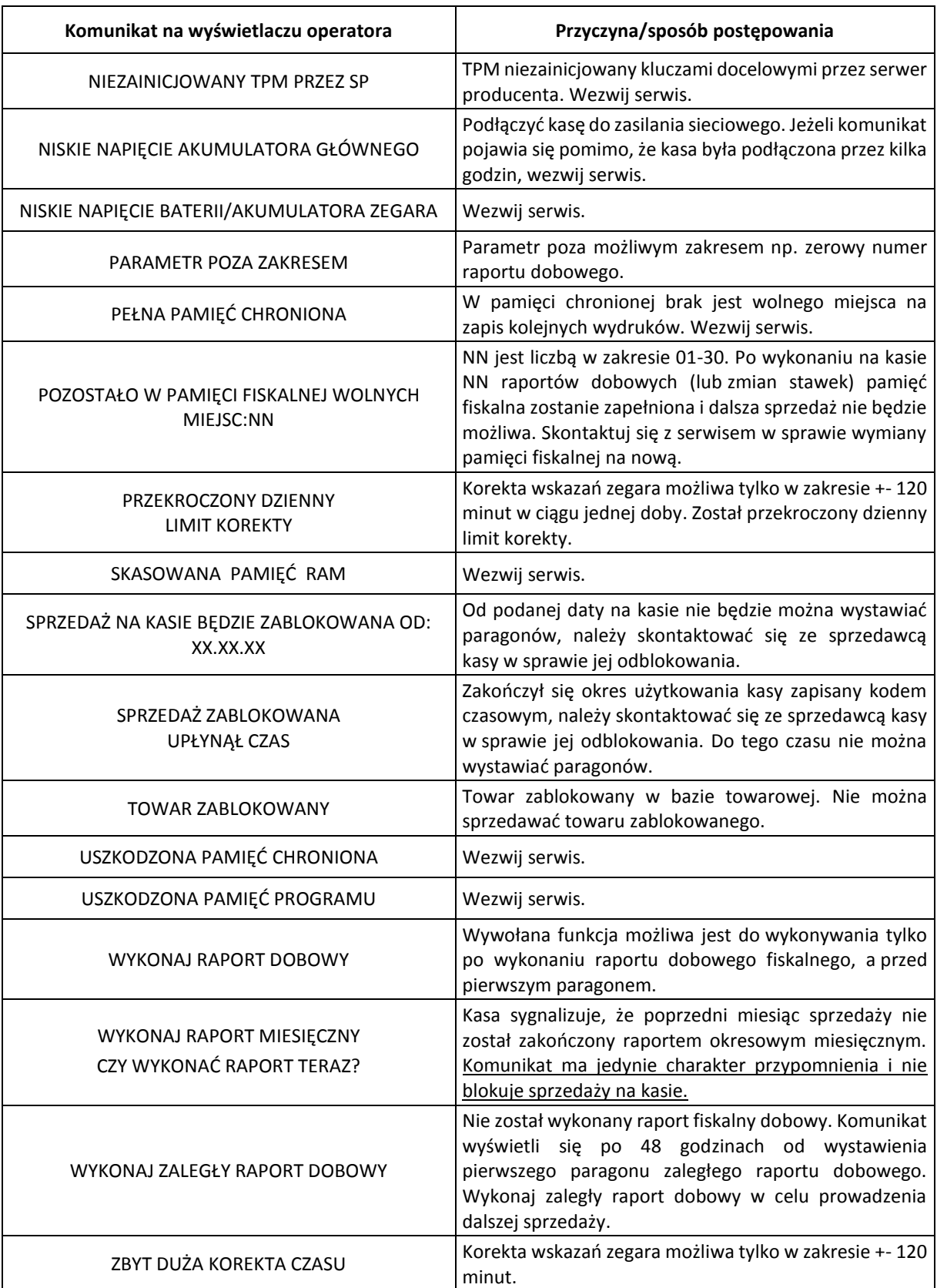

W przypadku wystąpienia błędu, który nie został wyszczególniony w powyższej tabeli – skontaktuj się z serwisem.

 $\mathbf{1}$ त्ति त

#### <span id="page-52-0"></span>**8 Specyfikacja złącz interfejsów drukarki**

## **ZŁĄCZE ZASILANIA:**

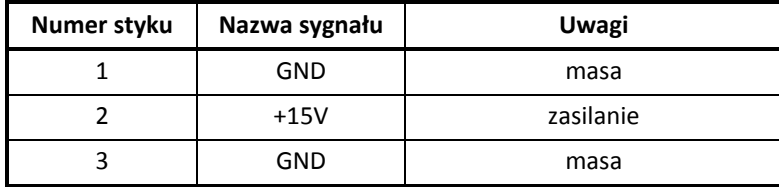

*UWAGA: Sygnał GND połączony jest z przewodem ochronnym sieci zasilającej.*

## **WYŚWIETLACZ:**

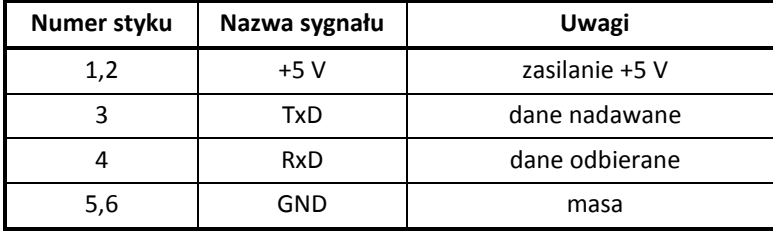

Złącze zasilania

 $\overline{\mathsf{h}}$ 3

Złącze WYŚWIETLACZ (RJ12)

#### **SZUFLADA:**

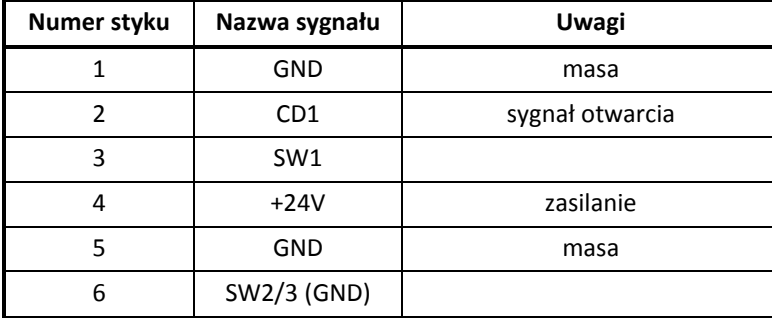

#### **RS 232:**

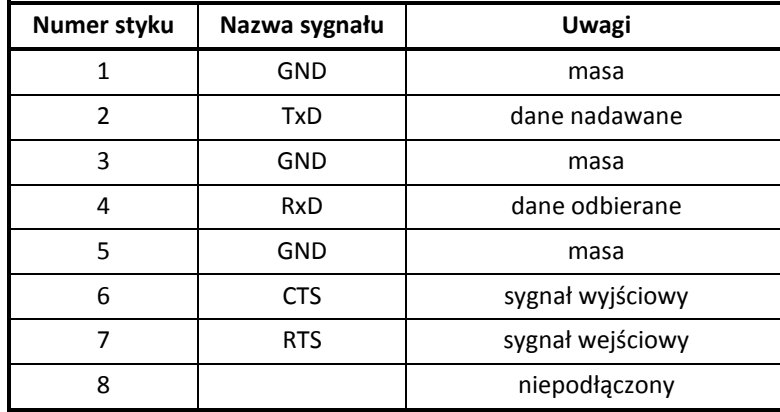

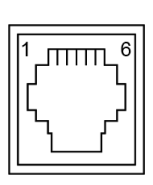

Złącze szuflady (RJ12)

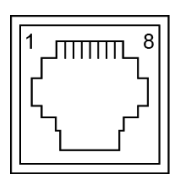

Łącze RS 232 (RJ45)

## **ETHERNET:**

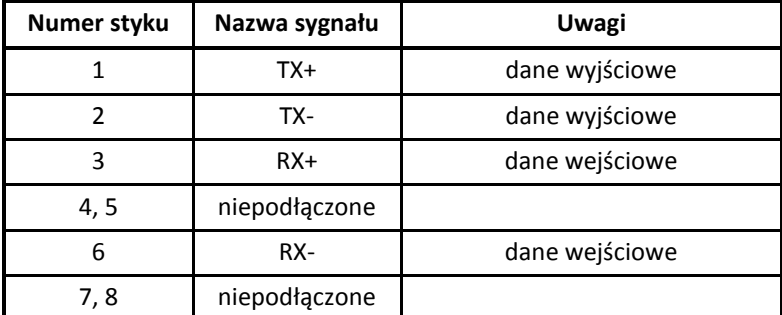

UUUUUUU

Złącze ETHERNET (RJ45)

# **USB-B:**

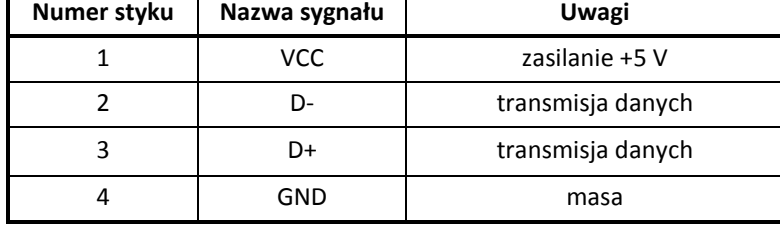

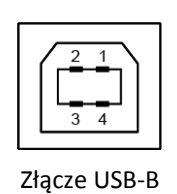

Schematy połączeń odpowiednich przewodów i przejściówek zostały opisane w odrębnym dokumencie pt. *Instrukcja serwisowa ELZAB Mera online*.

## <span id="page-54-0"></span>**Rozdział 5 Informacje dodatkowe**

#### <span id="page-54-1"></span>**1 Dokumentacja**

#### <span id="page-54-2"></span>**Homologacja**

Decyzja GUM o dopuszczeniu do obrotu drukarki ELZAB Mera online[.](http://www.elzab.com.pl/download/decyzje/decyzja-pt25-2016.pdf)

Decyzja nr PT 27/2019 ważna do dnia 18.04.2024r.

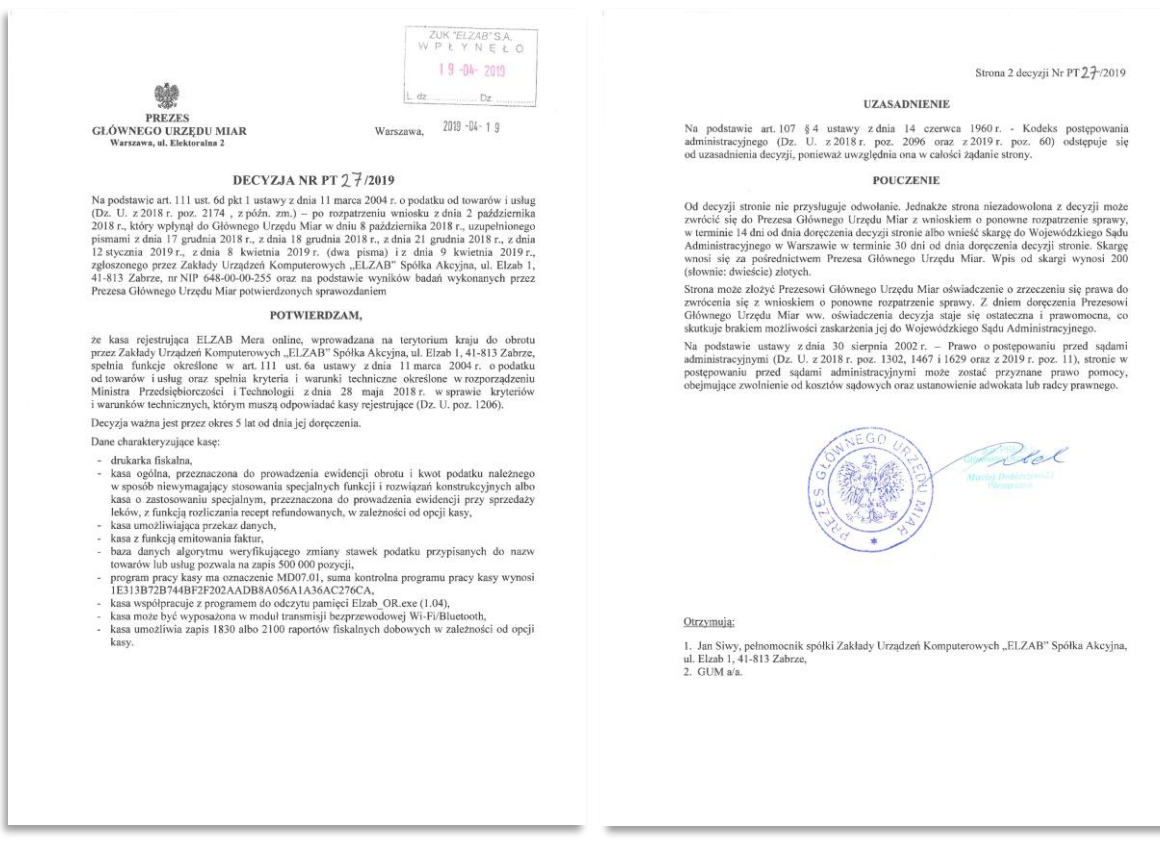

#### <https://www.elzab.com.pl/pl/strefa-dla-klienta/do-pobrania/decyzje>

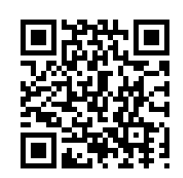

#### <span id="page-54-3"></span>**Deklaracja Zgodności**

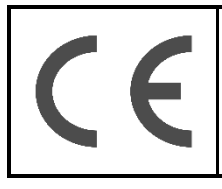

To urządzenie zostało oznakowane znakiem CE, co oznacza, że pomyślnie przeszło proces oceny zgodności z obowiązującymi wymogami dyrektyw Unii Europejskiej. Szczegółowy wykaz dyrektyw oraz norm, którym podlega, zawiera Deklaracja Zgodności dostępna na stronie producenta urządzenia.

Deklaracja Zgodności ELZAB Mera online znajduje się na stronach producenta.

<http://www.elzab.com.pl/pl/strefa-dla-klienta/do-pobrania/deklaracje-zgodnosci>

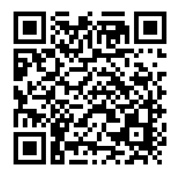

## <span id="page-55-0"></span>**Oświadczenie Producenta**

Oświadczenie producenta dotyczące zgodności drukarki ELZAB Mera online z drukarką wzorcową.

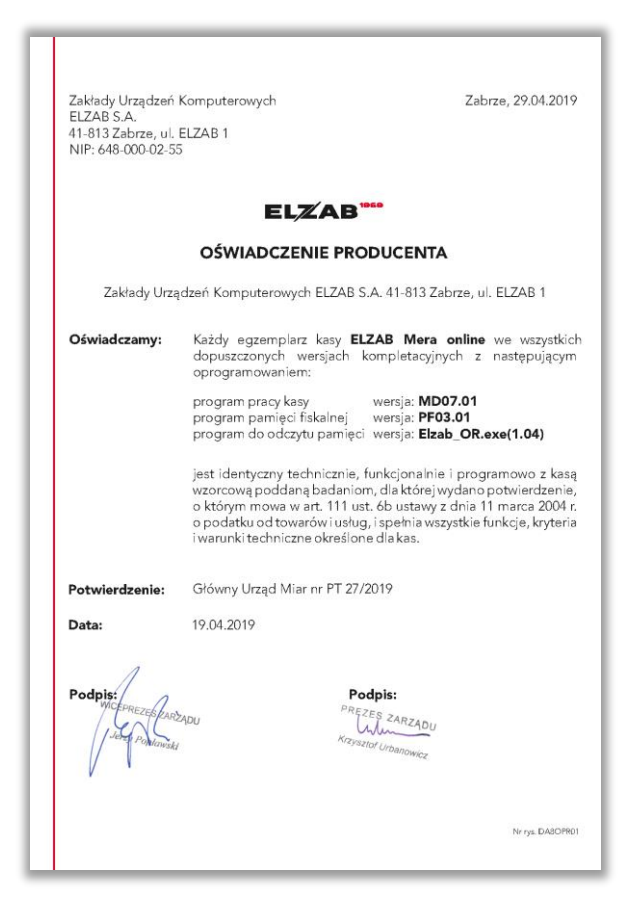

## <span id="page-55-1"></span>**2 Programy współpracujące**

Programy współpracujące z urządzeniem dostępne są na stronie internetowej producenta

<https://www.elzab.com.pl/pl/strefa-dla-klienta/do-pobrania/programy>

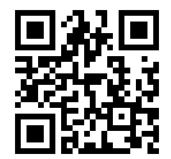

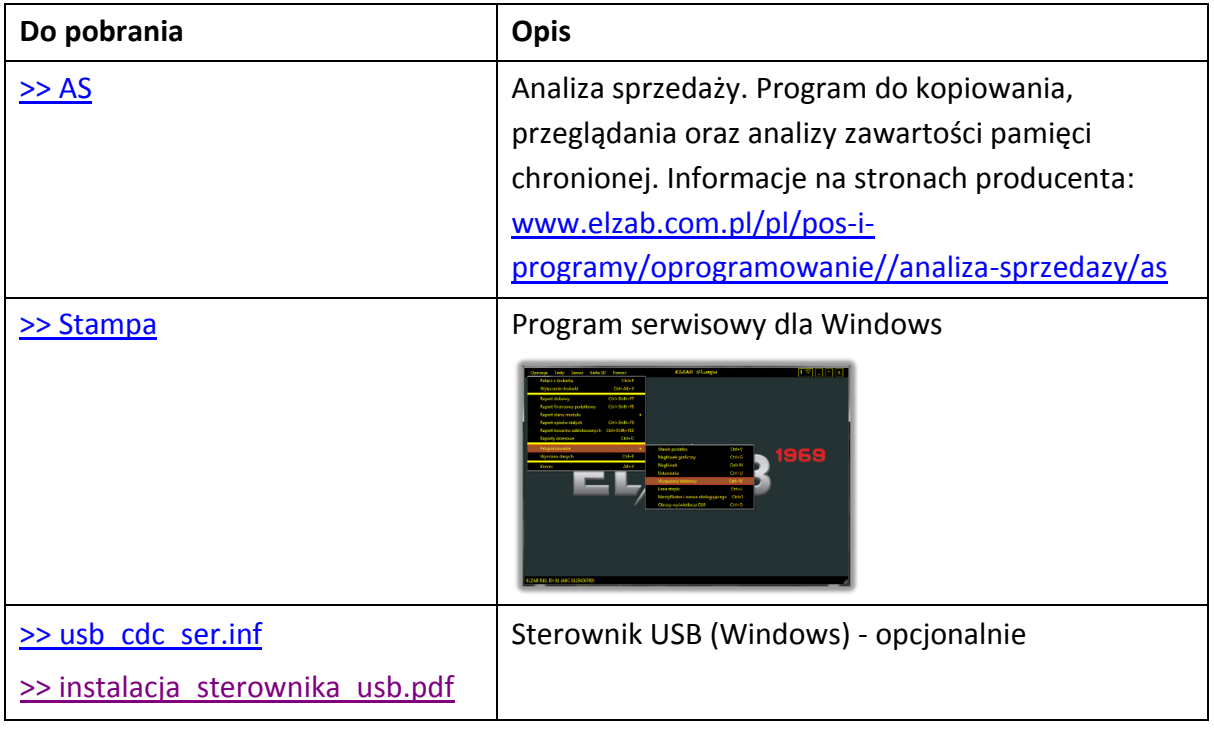

Zużytych baterii i akumulatorów zgodnie z rozdz. 3 ustawy o bateriach i akumulatorach nie wolno umieszczać. wyrzucać, magazynować z innymi odpadami w tym samym pojemniku (Dz. U. nr 79, poz. 666). Stosując prawidłową utylizację baterii i akumulatorów użytkownik przyczynia się do zapobiegania potencjalnie negatywnym konsekwencjom dla środowiska naturalnego i ludzkiego zdrowia, które mogłoby powstać w przypadku nieprawidłowej utylizacji baterii. Recykling materiałów przyczynia się do ochrony zasobów naturalnych. Szczegółowe informacje dotyczące recyklingu baterii można uzyskać u producenta wyrobu bądź u autoryzowanego partnera.

Zużyty akumulator oddaj do Organizacji Odzysku i/lub do punktu zbiórki zużytych baterii i akumulatorów i /lub skontaktuj się z autoryzowanym serwisem producenta.

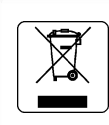

Zużytego sprzętu zgodnie z art. 22 ust. 1 i 2 ustawy o zużytym sprzęcie elektrycznym i elektronicznym (Dz. U. z 2013 poz. 1155), nie wolno umieszczać, wyrzucać, magazynować wraz z innymi odpadami. Użytkownik jest zobowiazany do oddania go prowadzącym zbieranie zużytego sprzętu elektrycznego i elektronicznego, zarejestrowanym w Głównym Inspektoracie Ochrony Środowiska i prowadzącym selektywną zbiórkę odpadów. Właściwe postępowanie ze zużytym urządzeniem przyczynia się do uniknięcia szkodliwych dla zdrowia ludzi konsekwencii, ochrony środowiska, obniża przedostawanie się szkodliwych substancji do atmosfery oraz wód powierzchniowych,

wynikających z obecności składników niebezpiecznych oraz niewłaściwego składowania i przetwarzania takiego sprzetu.

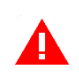

*UWAGA: Informacje zawarte w niniejszej instrukcji mają charakter wyłącznie informacyjny i nie stanowią oferty handlowej w rozumieniu Kodeksu Cywilnego. Producent zastrzega sobie prawo zmiany informacji zawartych w niniejszej instrukcji* 

Aktualne wersje instrukcji znajdują się zawsze na stronie producenta urządzenia.

*bez wcześniejszego powiadomienia.*

<https://www.elzab.com.pl/pl/strefa-dla-klienta/do-pobrania/instrukcje-obslugi>

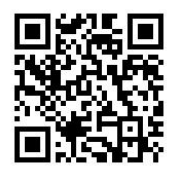

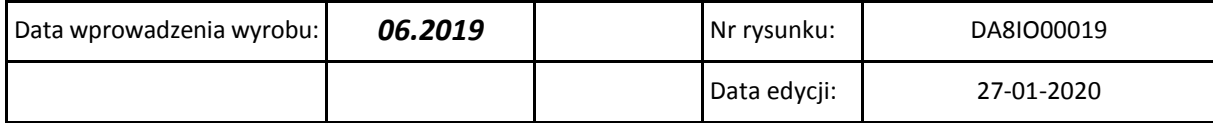

# ZUK ELZAB SA

ul. ELZAB 1  $\overline{Q}$ 41-813 Zabrze

 $\leftarrow$  +48 32 272 20 21

 $+48322722583$ 

# www.elzab.pl

**A**  $\frac{You}{tube}$  www.facebook.com/ElzabSA

www.youtube.com/user/ELZABmarketing/videos

DA8IO000